### **Ministerstvo školstva, vedy, výskumu a športu Slovenskej republiky**

### **Agentúra Ministerstva školstva, vedy, výskumu a športu SR pre štrukturálne fondy EÚ**

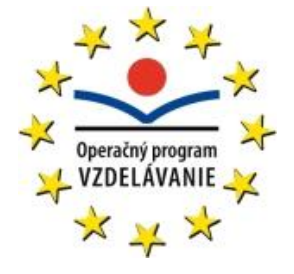

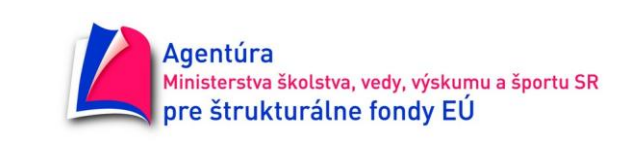

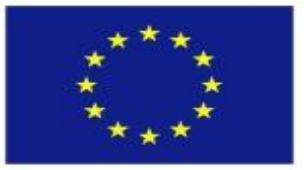

Európska únia Europsky sociálny fond

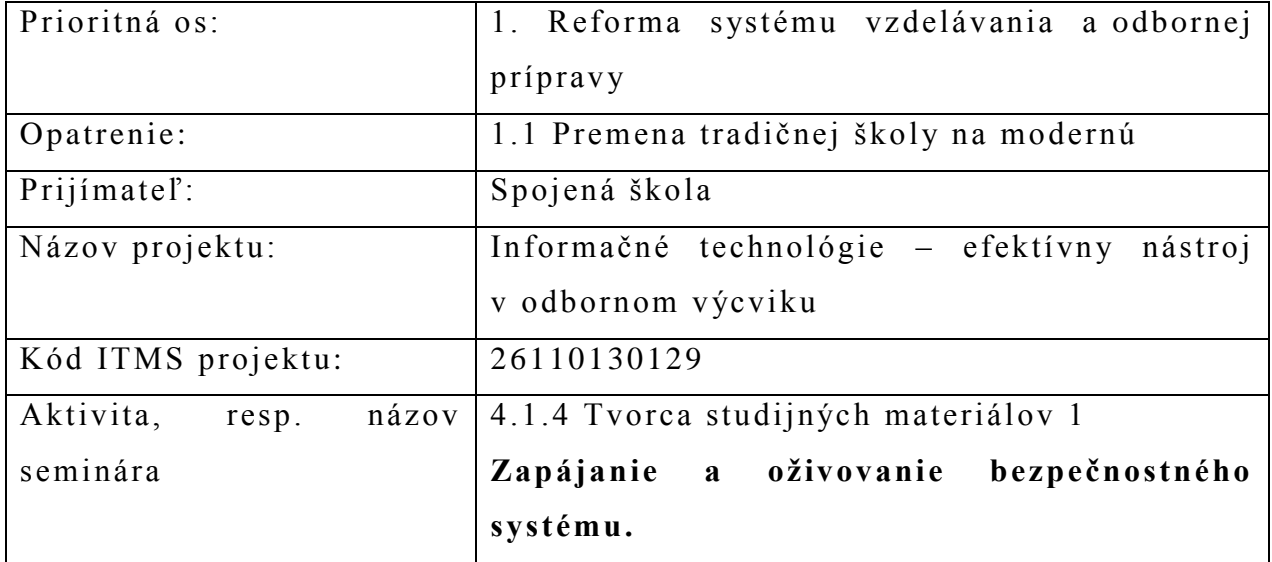

## Zapájanie a oživovanie bezpečnostného systému

- 1. Prehľad zabezpečovacích prvkov zabezpečovacieho systému
- 2. Možnosti vybraných prvkov zabezpečovacieho systému
- 3. Príklady nastavovania prvkov zabezpečovacieho systému
- 4. Preskúšanie funkčnosti navrhnutého zabezpečovacieho systému
- 1. Prehľad zabezpečovacích prvkov zabezpečovacieho systému

### **Radiový pager PG-2W**

Súprava PG-2W je zariadenie určené k bezdrôtovému prenosu poplachovej informácie z automobilu. Súprava umožňuje vo voľnom priestranstve prenášať informáciu až na vzdialenosť cca 2 km. Sadu tvorí: vysielač PG-2T, prijímač PG - 2R, samolepiaca anténa PG-2A, tla čítkový ovládač pre ručnú aktiváciu a zapojovacie káble.

## **GSM pager ABBAS AM-MINI**

GSM komunikátor pre systémy EZS je určený k prenosu poplachových a ostatných prevádzkových informácií po sieti GSM zo systému EZS, EPS a ďalších bezpečnostných aplikácií. Obs ahuje 2 dvojstavové vstupy a 2 výstupy, tvorené tranzistorovým výstupom. Výstupy je možné použiť k diaľkovému ovládaniu technológií na objekte (sirény, osvetlenie, vykurovanie, klimatizácia atď.)

### **GSM pager ALLTECH Antilump**

Zariadenie ANTILUMP je alarmová ústredňa, ktorá umožňuje pre hlásenie poplachu alebo inej sledovanej udalosti využiť mobilnú sieť GSM a informovať oprávnenú osobu o stave stráženého objektu. Zariadenie je vhodné pre sledovanie mobilných automobilov a statických objektov a okrem toho aj pre zber dát a riadenie technologických procesov.

## **GSM pagery BraMo**

Nie je to komerčne vyrábané zariadenie, ale "free" konštrukcie určené pre výrobu svojpomocne. Všetky podklady je možné stiahnuť z internetu http://bramo.pcsvet.net

#### **GSM pager Cerberus**

Tento SMS modul je univerzálne zariadenie, umožňujúce spolu s pripojeným GSM mobilným telefónom obojsmerný prenos binárnych informácií s využitím SMS správ. Konštrukčne je modul navrhnutý tak, aby bol schopný riešiť čo možno najširší záber užívateľských požiadaviek pri jeho aplikácii.

#### **GSM pagery TC10 a TC10 mini**

Komunikačný procesor TC10 telefonuje na 4 telefónne čísla, TC10 mini telefonuje iba na 2 telefónne čísla a je to iba plne funkčná doska plošných spojov. GSM volač -hlásič(pager) sa skladá z mobilného telefónu Ericsson A1018s alebo T10 a samotnej GSM brány (komunikačného procesora).

#### **GSM pager Euroalarm Esprit**

Zariadenie je možné použiť k ochrane automobilov, motocyklov, domov, chát, miestností, predajní a akéhokoľvek iného zariadenia. Najpoužívanejšie je toto zariadenie pri mobilných objektoch alebo objektov, ktoré sú na samote . Zariadenie má neobmedzený dosah nielen v tuzemsku, ale aj po celom svete.

#### **GSM pagery Level rady GB 060**

Sú to diaľkovo riadené automaty pre reguláciu, zber dát a ovládanie cez sieť GSM. GSM automat GB060 umožňuje samočinne riadiť najrôznejšie aplikácie a pritom ich na diaľku pomocou siete GSM ovládať, zbierať z nich namerané dáta a modifikovat prevádzku obsluhy. To všetko sa dá jednoducho mobilným telefónom alebo komfortne modemom zo vzdialeného počítača PC. Zároveň umožňuje cez RS232 priamo z PC odosielať a prijímať SMS správy, voliť čísla odchádzajúcich hovorov, prijímať hovory a nadväzovať dátové spojenie napríklas na internet. Zariadenie združuje programovateľný automat a GSM komunikátor.

#### **GSM pager GUARD GD101**

Súprava pagerov je určená na ochranu vozidiel a objektov proti krádeži ohlásením poplachu na externý mobil. Je postavená na bázi RISC procesora a to jej zaručuje predtým nedosiahnuteľné možnostia taktiež kvalitu. Ovládanie je možné nastaviť ako samostatne pracujúce zariadenie, alebo ako zariadenie spolupracujúce s autoalarmom vo vozidle.

### **GSM pager SENSIT MB-G01**

Tento pager je systém GSM brány umožňujúci funkciu domácej diaľkovej automatizácie pomocou mobilného telefónu. Všetky funkcie sa konfigurujú pomocou SMS správ. Tieto je možné zaslať a kedykoľvek tak zmeniť konfiguráciu na diaľku alebo priamo napísať na mobilnom telefóne, ktorý je súčasťou zariadenia.

### **GSM pagery Zetron P1, P10**

Pager P1 je zabezpečovací systém pre mobilné a pevné prostriedky s prenosom informácií po sieťach GSM 900/1800 MHz. Má dva poplachové vstupy, jeden výstup a jeden výstup pre externú LED diódu. Zmeniť nastavenie (preprogramovať) je možné omocou SMS správ, alebo lokálne z klávesnice mobilné ho telefónu pageru.

Pager P10 ma štyri poplachové vstupy, dva analógové vstupy, vstup pre pripojenie externého mikrofónu, štyri výstupy, výstup pre externý LED a výstup pre externú sirénu. Zariadenie sa dá monitorovať, ovládať pomocou krátkych SMS textových správ, DTMF tónmi, alebo lokálne z klávesnice mobilného telefónu pageru.

#### 2. Možnosti vybraných prvkov zabezpečovacieho systému

#### **Radiový pager PG-2W**

Súprava PG-2W je zariadenie určené k bezdrôtovému prenosu poplachovej informácie z automobilu. Súprava umožňuje vo voľnom priestranstve prenášať informáciu až na vzdialenosť cca 2 km. Sadu tvorí: vysielač PG-2T, prijímač PG - 2R, samolepiaca anténa PG-2A, tlačítkový ovládač pre ručnú aktiváciu a zapojovacie káble.

Vysielač umožňuje vysielanie troch rôznych informácií (má tri signálové vstupy). Okrem toho je možné k vysielaču pripojiť tlačítkový ovládač pre ručnú aktiváciu pageru (umožňuje vyslať tri rôzne signály). Každý vysielač má z výroby nastavený svoj vlastný (od ostatných vysielačov rôzny) digitálny prenosový kód. Ten zaisťuje, že na vyslaný signál bude reagovať iba ten prijímač, ktorý je na tento kód nastaven ý. Ku každému vysielaču je možné nastaviť ľubovoľný počet prijímačov.

Pre vysielanie sa môže použiť samolepiaca anténa, alebo využiť už nainšta lovanú autoanténu. Vysielač má zabudovanú výhybku anténneho signálu (v kľudovom stave je signál z antény vedený do autorádia). V prípade, že je na vozidle namontovaná automatická vysunovacia autoanténa, poskytuje pager tiež signál pre ovládanie vysúvacieho mechanizmu.

Prijímač má miniatúrne rozmery, aby sa mohol nosiť vo vrecku, alebo zavesený na opasku. Pre zachytenie kódovanej informácie z vysielača reaguje akustickým a optickým signálom. Každý prijímač je schopný sa naučiť prenosový kód troch rôznych vysielačov, jeden prijímač je schopný monitorovať až tri automobily. Podľa farby svitu signálky CAR (červená, zelená, alebo oranžová) je možné rozoznať, z ktorého vysielača bol signál zachyten ý.

Technické údaje pageru sú: vysielač: napájanie externým zdrojom od 10 so 15 V pri odbere prúdu v kľude 10 mA, pracovný kmitočet je 27 MHz, maximálny výkon 4 W, pracovný dosah až 2 km (voľná plocha), doba prevádzky maximálne 30 s po aktivácii, prijímač: napájanie 2 x batérie 1,5 V typ AAA, kľudový odber typicky 1,2 mA, životnosť batérií

pri 50 prevádzke je cca 2 mesiace, signalizácia je akustická a optická, anténa je vstavaná rámová a rozmery prijímača sú 75 x 55 x 17 mm.

### **GSM pager ABBAS AM-MINI**

GSM komunikátor pre systémy EZS je určený k prenosu poplachových a ostatných prevádzkových informácií po sieti GSM zo systému EZS, EPS a ďalších bezpečnostných aplikácií. Obsahuje 2 dvojstavové vstupy a 2 výstupy, tvorené tranzistorovým výstupom. Výstupy je možné použiť k diaľkovému ovládaniu technológií na objekte (sirény, os vetlenie, vykurovanie, klimatizácia atď.). všetky informácie vzniknuté v systéme sa dajú doručiť k príjemcovi prostredníctvom SMS textových správ alebo prostredníctvom 2 rôznych hlasových správ. Kontrolu systému je možno vykonávať nastaviteľným, periodick ým kontrolným vol aním v niekoľkých režimoch a pripomienkovou SMS správou so spätnou odpoveďou komunikátora s informáciami o stave vstupov, výstupov, napájania, kreditu a úrovni signálu. Komunikačný modul je konštrukčne riešený tak, že je možné doň vložiť SIM kartu ľubovoľného operátora.

Technické údaje:

- napájacie napätie: od 11 do 15 V/30 mA v kľude, 350 mA pri vysielaní, max. 450 mA, (zálohované vnútorným akumulátorom),
- 2 vstupy vyvažované so zakončovacím odporom 10 k ohmov, samostatné vyhodnotenie rozváženie a vyváženie vstupov,
- 2 tranzistorové vstupy s prúdovým zaťažením 100 mA, výstupu č. 2 je možné priradiť hlásenie o strate signálu GSM operátora, riadenie vstupu diaľkovo textovými SMS správami,
- neobmedzený počet textových SMS správ (podľa počtu volaní) o dĺžke každej SMS správy iba 48 znakov,
- hlasovej správy o dĺžke každej správy maximálne 10 s,
- prevádzkové poruchové SMS správy, výpadok napájacieho napätia, obnovenie napájacieho napätia, porucha záložného akumulátora,
- pamäť telefónnych čísiel na 8 telefónnych čísiel o celkovej dĺžke každého čísla 16 miest.
- priraďovanie vstupov užívateľským naprogramovaním s ľubovoľnou

variabilnosťou: vstup - telefónne číslo - správa (prístup cez užívateľské heslo)

- 1 inštalačné heslo TECHNIK (servis), 1 užívateľské heslo MASTER.

### **GSM pager ALLTECH Antilump**

Zariadenie ANTILUMP je alarmová ústredňa, ktorá umožňuje pre hlásenie poplachu alebo inej sledovanej udalosti využiť mobilnú sieť GSM a informovať oprávnenú osobu o stave stráženého objektu. Zariadenie je vhodné pre sledovanie mobilných automobilov a statických objektov a okrem toho aj pre zber dát a riadenie technologických procesov.

Konfigurácia zariadenia je veľmi variabilná od jednovstupového GSM pageru s hlásením alarmu formou neprijatých hovorov až po samostatný komplexný systém s väčším počtom vstupov a možnosťou diaľkového nastavovania parametrov.

Základné vlastnosti sú:

- aktíve a pasívne vstupné obvody, maximálne 16, spínané na resp. + pól
- riadené výkonové výstupy, maximálne 8, OC (otvorený kolektor) alebo OE (otvorený emitor)
- možnosť zmeny vstupného obvodu na riadený výstup
- možnosť rozšírenia o číslicové a analógové vstupy a výstupy
- indikácie pomocou LED, maximálne 8, jedno aj dvojfarebné
- nastavovanie parametrov bežným diaľkovým ovládačom k TVP alebo pomocou tlačítok pripojeného GSM telefónu
- ochrana pred nepovoleným nastavovaním
- ovládanie (on/off ) infračerveným kľúčom alebo čípom DALLAS
- možnosť ovládania pomocou vstupného obvodu
- pevný alebo meniaci kód dvoch typov (pre infračervené ovládanie)
- dosah infračerveného ovládača: 3 m
- podporované telefóny: všetky so štandardnou skupinou príkazov ATC ( Ericsson, Siemens, ..)
- výstup na GSM telefón formou neprijatého a normálneho hovoru a SMS
- podpora vstupných a výstupných SMS správ
- možnosť nastavenia a čítanie parametrov a stavu z internetu
- možnosť presmerovať SMS na e-mail a fax
- presmerovanie SMS operátora na iné číslo
- indikácia narušených vstupov počas telefónneho hovoru
- indikácia o lokalite (CellularID) počas telefónneho hovoru
- podpora predplatených kariet
- možnosť normálneho telefonovania
- počet telefónnych čísiel: maximálne 31
- činnosť zaridenia je určená nastavením parametrov v pamäti EEPROM
- kontrola akumulátora tel efónu a jeho automatického dobíjania
- kontrola výpadku hlavného zdraoja a jeho zálohovanie
- možnosť odpočúvania miestnosti
- maximálne 10 časovačov pre vytvranie oneskorenia, automatický alarm on
- maximálne 10 čítačov pre počúvanie udalostí
- zaznamenávanie histórie udalostí, maximálne 256 záznamov
- definovanie podmienených a viacnásobných akcií na rôzne udalosti
- nízka spotreba dosiahnutá využitím režimu POWER DOWN
- servisný a diagnostický program SLD s grafickým užívateľským rozhraním

Ústredne ANTILUMP je možné konfigurovať nasledujúcimi spôsobmi:

- 1. Z lokálneho miesta:
- a.) klávesnicou telefónu
- b.) diaľkovým IR ovládačom
- c.) programom SLD z PC
- 2. Zo vzdialeného miesta:
- a.) SMS správami
- b.) tónovou voľbou DTMF
- c.) programom SLD z PC cez modem.

#### **GSM pagery BraMo**

Nie je to komerčne vyrábané zariadenie, ale "free" konštrukcie určené pre výrobu svojpomocne. Všetky podklady je možné stiahnuť z internetu [http://bramo.pcsvet.net.](http://bramo.pcsvet.net/) Na uvedenej stránke nájdete popis kompletných konštrukcií, vrátane plošných spojov, programov pre mikrokontroléry, fotografie hotových pagerov, popis ovládania, zapojenia systémových konektorov, mobilných telefónov a veľa ďalších informácií.

#### **GSM pager Cerberus**

Tento SMS modul je univerzálne zariadenie, umožňujúce spolu s pripojeným GSM mobilným telefónom obojsmerný prenos binárnych informácií s využitím SMS správ. Konštrukčne je modul navrhnutý tak, aby bol schopný riešiť čo možno najširší záber užívateľských požiadaviek pri jeho aplikácii.

Modul zabezpečuje aj napájanie mobilu a je v ybaven ý8 vstupmi a 8 výstupmi, ktorých parametre sú užívateľsky nastaviteľné. Vstupy a výstupy sú navzájom galvanicky oddelené. Zmena logickej hodnoty na vstupe vyvolá reakciu, ktorá je reprezentovaná od vysielaním príslušnej SMS správy, ktorá však musí byť dopredu naprogramovaná pre jedného z celkom 32 ciľových účastníkov mobilnej siete GSM.

SMS modul je schopný analyzovať SMS správy prijaté pripojeným mobilným telefónom a v prípade zhody prijatého textu s textom dopredu uloženým je vykonaná naprogramovaná odozva. Súčasne s vykonaním príkazu je o tejto činnosti poslaná spätná SMS správa.

SMS modul je vybavený zbernicou typu RS232, ktorá je pripojená pomocou konektora do PC a tak sa dajú jednoducho nastaviť všetky jeho požadované vlastnosti. Použitie modulu je tak veľmi široké a dá sa použiť na zabezpečenie automobilu, stacionárnych objektov a pre diaľkové ovládanie spotrebičov.

#### **GSM pagery TC10 a TC10 mini**

Komunikačný procesor TC10 telefonuje na 4 telefón ne čísla, TC10 mini telefonuje iba na 2 telefónne čísla a je to iba plne funkčná doska plošných spojov. GSM volač -hlásič (pager) sa skladá z mobilného telefónu Ericsson A1018s alebo T10 a samotnej GSM brány (komunikačného procesora). Ten umožňuje odovzdaťvyvolaný poplach na 2 prípadne 4 telefónne čísla. Pripája sa k mobilnému telefónu cez konektor bez zásahu vlastného telefónu. Rozmery bez mobilného telefónu sú 65 x 45 x 50 mm. Komunikačný procesor je dodávaný s mobilným telefónom alebo samostatne.

Pager po vyvolaní poplachu vyvolá z pamäti mobilného telefónu postupne 2 alebo 4 čísla (podľa typu), ktoré vytočí, počka cca 30 s, počas ktorých vysiela prerušovaný tón a zloží. Tento proces sa opakuje pokiaľ vstupný podnet (alarm) neskončí, maximálne však 5 x v jednej perióde. Pokiaľ vstupný podnet skončí, pager dokončí volanie jednej periód, t. j. 2 alebo 4 telefónne čísla. Potom čaká na nový poplach a dej sa opakuje. Mobilný telefón je automaticky dobíjaný z komunikačného procesora.

Komunikačný procesor má tri vstupné svorky alebo kabínky, jednu spoločnú svorku zem, napájaciu svorku pre privedenie napätia o veľkosti 10,5 až 14 V a vstupnú riadiacu svorku.

#### **GSM pager Euroalarm Esprit**

Zariadenie je možné použiť k ochrane automobilov, motocyklov, domov, chát, mie stností, predajní a akéhokoľvek iného zariadenia. Najpoužívanejšie je toto zariadenie pri mobilných objektoch alebo objektov, ktoré sú na samote. Zariadenie má neobmedzený dosah nielen v tuzemsku, ale aj po celom svete.

Pager je možné pripojiť k už zabudovanému alarmu či inému zabezpečovaciemu zariadeniu (čidlá, zabezpečovacia ústredňa), alebo sa dá použiť čisto samostatne. Je aktivovaný akýmkoľvek externým signálom - signálom z priestorového čidla, z dverových či okenných kontaktov, zo snímačov úniku plynu, detektoru zvuku rozbitia skla alebo zariadením pre detekciu úbytku napätia autobatérie pri otvorení dverí, pokusu o štartovanie, spustenie centrálneho zamykanie a veľa iných.

Po aktivácii pager automaticky vytočí číslo mobilného telefónu alebo pevnej linky a okamžite upozorní na narušenie priestoru hľadaného objektu alebo automobilu. Na displeji mobilu je hneď vidno že volá chata, auto alebo čokoľvek iné. Vyzváňanie sa dá nastaviť na ľubovoľnú dobu, príp. doplniť o slovné hlásenie. Po nastavenej dobe zaridenie ukončí hovor a v prípade, že dôjde k opätovnému narušeniu zariadenie vás opät upozorní. V prípade, že v priebehu volania zodvihnete telefón, môžete určitú dobu odpočúvať dianie v stráženom automobile alebo v miestnosti.

#### **GSM pagery Level rady GB 06 0**

Sú to diaľkovo riadené automaty pre reguláciu, zber dát a ovládanie cez sieť GSM. GSM automat GB060 umožňuje samočinne riadiť najrôznejšie aplikácie a pritom ich na diaľku pomocou siete GSM ovládať, zbierať z nich namerané dáta a modifikovat prevádzku obsluhy. To všetko sa dá jednoducho mobilným telefónom alebo komfortne modemom zo vzdialeného počítača PC. Zároveň umožňuje cez RS232 priamo z PC odosielať a prijímať SMS správy, voliť čísla odchádzajúcich hovorov, prijímať hovory a nadväzovať dátové spojenie napríklas na internet. Zariadenie združuje programovateľný automat a GSM komunikátor. Vyššie verzie výrobku sú rozšírené o komunikačnú dosku so vstupmi čidiel, prípadne o modul GPS pre presnú lokalizáciu.

Zabezpečenie, ktoré vyhlási poplach, odošle výstražnú správu majiteľovi alebo na dispečing, sprostredkuje odpočúvanie priestoru, hovor do priestoru a umožní na vzniknutú situáciu reagovať spustením ďalšej akcie. Pri inštalácii v automobile, umožní pomocou prenosu zemepisných súradníc lokalizáciu odcudz eného auta bezpečnostnou agentúrou.

Pri umiestnení v aute umožňuje do vnútornej pamäti ukladať súradnice jazdy, ktoré umožnia vytvárať knihu jázd k automobilu. Umožňuje aj rýchle a ľahké získanie pozície auta cez mobilný telefón.

Pre priemysel je to automatická regulácia s hlásením porúch, záznamom nameraných veličín, prenos dát z doľahlých miest alebo diaľkové ovládanie procesov.

GB060 umožňuje priamo pripojiť teplotné čidlá, čidlá pre identifikáciu, GPS modul pre získanie súradníc, reléové výstupy, A/D prevodníky, externý mikrofón, externý reproduktor a klávesnicu pre voľbu čísla.

#### **GSM pager GUARD GD101**

Súprava pagerov je určená na ochranu vozidiel a objektov proti krádeži ohlásením poplachu na externý mobil. Je postavená na bázi RISC procesora a to jej zaručuje predtým nedosiahnuteľné možnosti a taktiež kvalitu. Ovládanie je možné nastaviť ako samostatne pracujúce zariadenie, alebo ako zariadenie spolupracujúce s autoalarmom vo vozidle.

Pokiaľ pager použijeme ako samostatne pracujúce zariadenie, potomsa systém automaticky zapína po vypnutí motora. LED sa rýchlo rozbliká, a to nám signalizuje, že ubieha čas na opustenie vozidla, ktorý je asi 2 minúty. Po uplynutí času 2 minút je systém v stave stráženia a LED bliká pomaly. V prípade, že v priebehu času pre opustenie vozidla naštartujeme, odpočítavanie času sa zastaví. Systém sa vypne naštartovaním. V okamihu vypnutia systém LED zhasne .

Pokiaľ je systém v stave stráženia (LED bliká pomaly) otvoríme dvere vozidla, prípadne kapotu, tak sa okamžite spustí vytáčanie externého mobilu. Interný mobil sa dovolá na externý mobil cca za 7 sekúnd a pokúša sa dovolať po 2 minúty. Aj v prípade, že sa dovolá na prvý krát, volá znovu po dobu 2 minút. Táto funkcia je preto, aby sa spojenie uskutočnilo spoľahlivo. Asi 20 sekúnd po spustení poplachu sa spustí siréna

#### **GSM pager SENSIT MB-G01**

Tento pager je systém GSM brány umožňujúci funkciu domácej diaľkovej automatizácie pomocou mobilného telefónu. Všetky funkcie sa konfigurujú pomocou SMS správ. Tieto je možné zaslať a kedykoľvek tak zmeniť konfiguráciu na diaľku alebo priamo napísať na mobilnom telefóne, ktorý je súčasťou zariadenia. Je to teda celý systém pre diaľkový dohľad a ovládanie pomocou mobilného telefónu, kombinujúci v sebe riadenie tepelných procesov, stráženie poruchových stavov a zabezpečenie objektov proti krádeži.

MB-G01 ponúka tieto funkcie:

- výpis aktívnych výstupov a vstupov a teplôt pomocou SMS správ
- automatické zasielanie správ až na 5 predvolených čísel pre odpoveď v prípade nastavenia a aktivá cie niektorej poplachovej funkcie
- diaľkové ovládanie reléových výstupov pomocou jednoduchých

(DTMF)kódov z klávesnice s možnosťou trvalého vypnutia, zapnutia alebo nastavenia časového intervalu zapnutia na 1 až 99 minút

- možnosť nastavenia vstupu na funkciu aktívnu pri zopnutí alebo rozopnutí
- možnosť nastavenia vstupov ako informačné nevyvolajú výpis, poruchové - pre kontrolu poruchových stavov a poplachové pre pripojenie poplachových čidiel (poruchové a poplachové vstupy pracujú v rôznych nezávislých režimoch).
- funkcia termostatu (až 10 termostatov), kedy sa meranej teplote priradí výstup a požadovaná teplota a výstup je potom automaticky spínaný podľa teploty. Hodnotu požadovanej teploty je možné zadať kódom z klávesnice mobilného te lefónu
- priradenie hraničných hodnôt teploty, kedy je pri prekročení alebo nedosiahnutí teploty automaticky odoslaná SMS správa (pre každú meranú teplotu)
- týždenné hodiny pre spínanie spotrebičov

Technické parametre:

- 2 (10) reléové výstupy 220 V/ 6A
- 4 (12) digitálne vstupy 12 V
- $-4$  (20) meranie teplôt v rozsahu  $-30$  C<sup>o</sup> až + 130 C<sup>o</sup>
- linka RS485 pre komunikáciu s periférnymi zariadeniami
- napájanie 12V/0,1 A
- možnosť galvanického oddelenia digitálnych vstupov a cievok relé
- uchytenie na DIN lištu
- možnosť rozšírenia funkcií pomocou expandéru cez RS485 linku.

## **GSM pagery Zetron P1, P10**

Pager P1 je zabezpečovací systém pre mobilné a pevné prostriedky s prenosom informácií po sieťach GSM 900/1800 MHz. Má dva poplachové vstupy, jeden výstup a jeden výstup pre externú LED diódu. Zmeniť nastavenie (preprogramovať) je možné pomocou SMS správ, alebo lokálne z klávesnice mobilného telefónu pageru.

Pager P10 ma štyri poplachové vstupy, dva analógové vstupy, vstup pre pripojenie externého mikrofónu, štyri výstupy, výstup pre externý LED a výstup pre externú sirénu. Zariadenie sa dá monitorovať, ovládať pomocou krátkych SMS textových správ, DTMF tónmi, alebo lokálne z klávesnice mobilného telefónu pageru.

Zabezpečovacie zariadenia pager P1 a P10 sú určené k zabezpečeniu, kontrole a ovládaniu motorových vozidiel, rekreačných objektov, garáží a kontrolu rôznych technológií.

Prenos poplachových a ďalších prevádzkových stavov je uskutočnený prostredníctvom GSM siete zvoleného operátora a to na kmitočte 900 MHz aj 1800 MHz. Poplach sa dá prenášať na mobilný telefón a pevnú linku. Na mobilný telefón je možné prenášať SMS správy. Pager je určený k skrytej montáži vo vozidle s napájaním z palubnej siete vozidla. Prosterdníctvom vstupov umopžňuje pripojenie rôznych typov čidiel ako dverové spínače, ultrazvukové čidlo, čidlo náklanu, mikrovlnné čidlo atď.. Výstupy umožňujú ovládanie zariadenia, napr. imobilizéru, prívod paliva, kúrenie atď.. Druhý výstup slúži pre pripojenie externej LED pre signalizáciu intenzity GSM signálu, prevádzkových stavov a archívu pageru. Pager má integrovanú aj funkciu alarmu, takže sa dá nastaviť prichádzajúce a odchádzajúce oneskorenie a definovať aktiváciu a deaktiváciu. Vzniknuté poplachové stavy sú vyhodnotené v pagery a prenesené po GSM sieťach v podobe akustickej značky alebo SMS textovej správy k naprogramovaným príjemcom - až 3 pre príjem volania a až ďalší 3 príjemci pre SMS textové správy. Príjemca poplachového volania, či poplachovej SMS textovej správy má možnosť po zadaní prístupového hesla odpočúvania interiéru automobilu, objektu, zistenie polohy vozidla. Ďalej má možnosť diaľkovo krátkou SMS správou aktivovať výstup a tým na vozidlo vizuálne upozorniť, či dokonca vozidlo zastaviť. Pager mimo túto základnú funkciu kontroluje v ýpadok vlastného napájania a stav akumulátora mobilného telefónu pageru.

Chovanie ( spôsob volania, opakovanie volania, dĺžku volania, SMS textovej správy) pageru pri poplachu, výpadok napájania a slabej batérii mobilného telefónu je možné nastaviť. Programovať pager je možno lokálne pomocou editácie telefónneho zoznamu na SIM karte alebo

diaľkovo pomocou SMS textových správ. V prípade nekorektného pokusu preprogramovať pager neoprávnenou osobou, je o tejto skutočnosti vyrozumený majiteľ, prípadne iná osoba uvedená v nastavení. Užívateľovi je umožnené, aby vykonal v ľubovoľnom momente kontrolnú pripomienku na stav alarmu, vstupov, výstupov a naprogramovanie pageru prostredníctvom SMS textovej správy.

Prostredníctvom SMS textovej správy sa môže zaistiť alebo odistiť alarm implementovaný v pagery, ovládať výstupy, zapnúť neobmedzený odposluch Všetko je možné iba po zadaní prístupového hesla. Pager umožňuje rozsiahle možnosti konfigurácie vstupov, výstupov, SMS správ, volaní, konfigurácií atď.. Pager v spojení so systémom REX poskytuje takmer 100 % istotu, že sa vozidlo pri krádeži "nevyparí" a je okamžite známa jeho poloha, smer pohybu a na vozidlo sa dá vizuálne upozorniť, či ho dokonca zastaviť

### **3. Príklady nastavovania prvkov zabezpečovacieho systému**

Príklad nastavenia bude popísaný na digitálnom videorekordéri AVC760

### *1.1 Technické údaje*

### **Všeobecné údaje**

- $\blacksquare$  MJPEG / MPEG-4 kompresný formát
- **Pentaplexná funkcia (živé zobrazenie, nahrávanie, prehrávanie,** zálohovanie a sieťové funkcie)
- Dlhá doba záznamu na 500GB HDD viac ako 18 dní
- Funkcia zálohovania cez sí eťové rozhranie
- vzdialené monitorovanie pomocou priloženého originálneho softwaru, alebo IE prehliadača až 5 užívateľov odrazu
- Nahrávanie na základe detekcie pohybu v obraze
	- $\triangleright$  4 parametre ovplyvňujúce citlivost detekcie
	- $\triangleright$  Plánované nahrávanie na základe detekcie pohybu
	- > Posielanie obrázkov na e-mail, nebo FTP server na základe alarmu
	- Podpora prealarmu aţ 8MB
- $\blacksquare$  Možnosť pekrytia obrázkov pri sledovaní na živo skrytie obrazu kamery
- Podpora nahrávania 1 audio vstupu (1 kanál výstup)

## **Operácie**

- **Viacjazyčná podpora**
- **Automatická obnova systému po prerušení napätia**
- Podpora funkcie automatického posunu letný/zimný čas
- · Nahrávanie: manuálne, časové, alarmové, na základe detekcie pohybov
- **Funkcia vodoznak zaisťuje overenie zálohovaných obrázkov**
- Podpora TCP/IP, PPPoE, DHCP a DDNS

## *1.3 Technická špecifikácia*

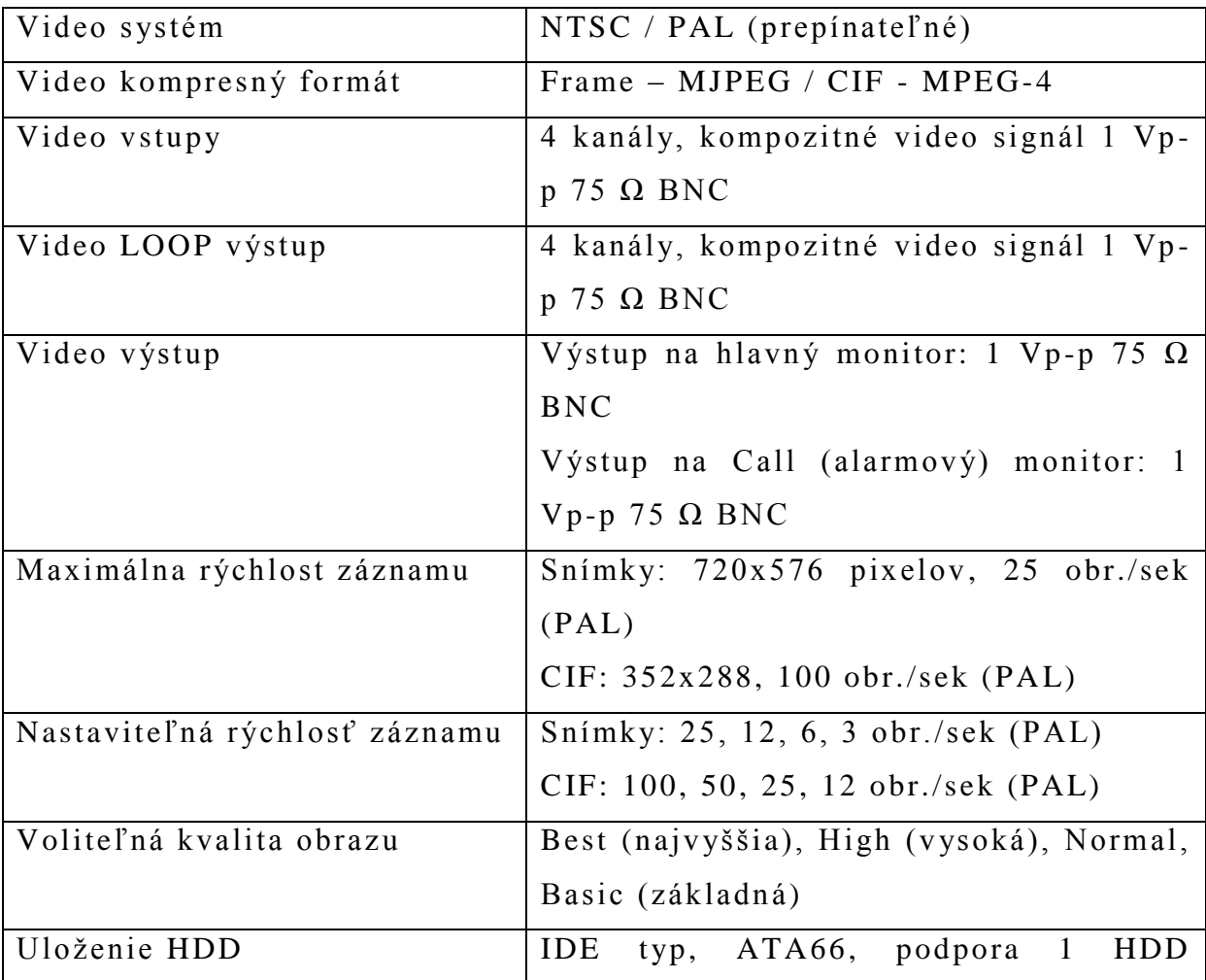

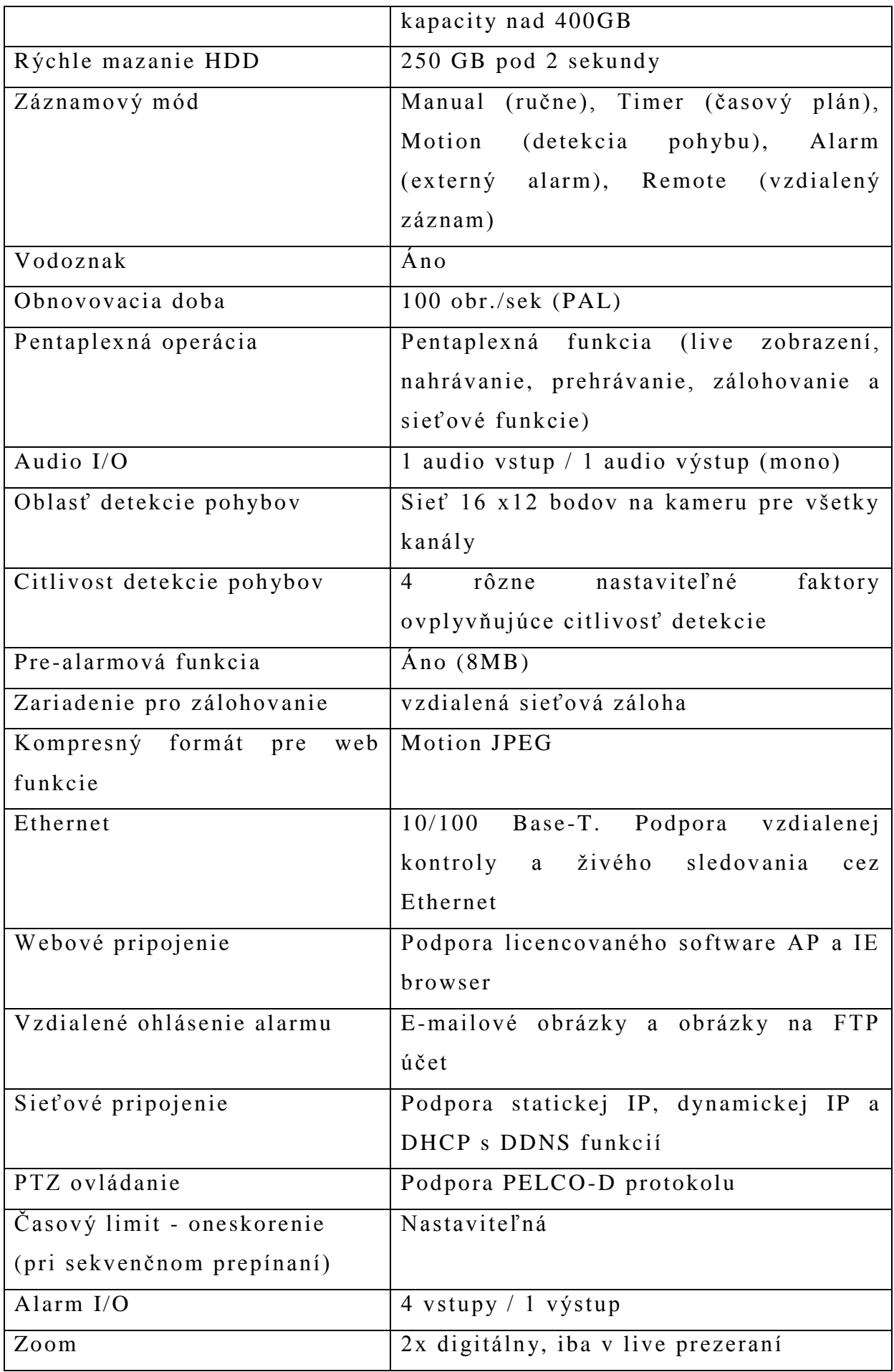

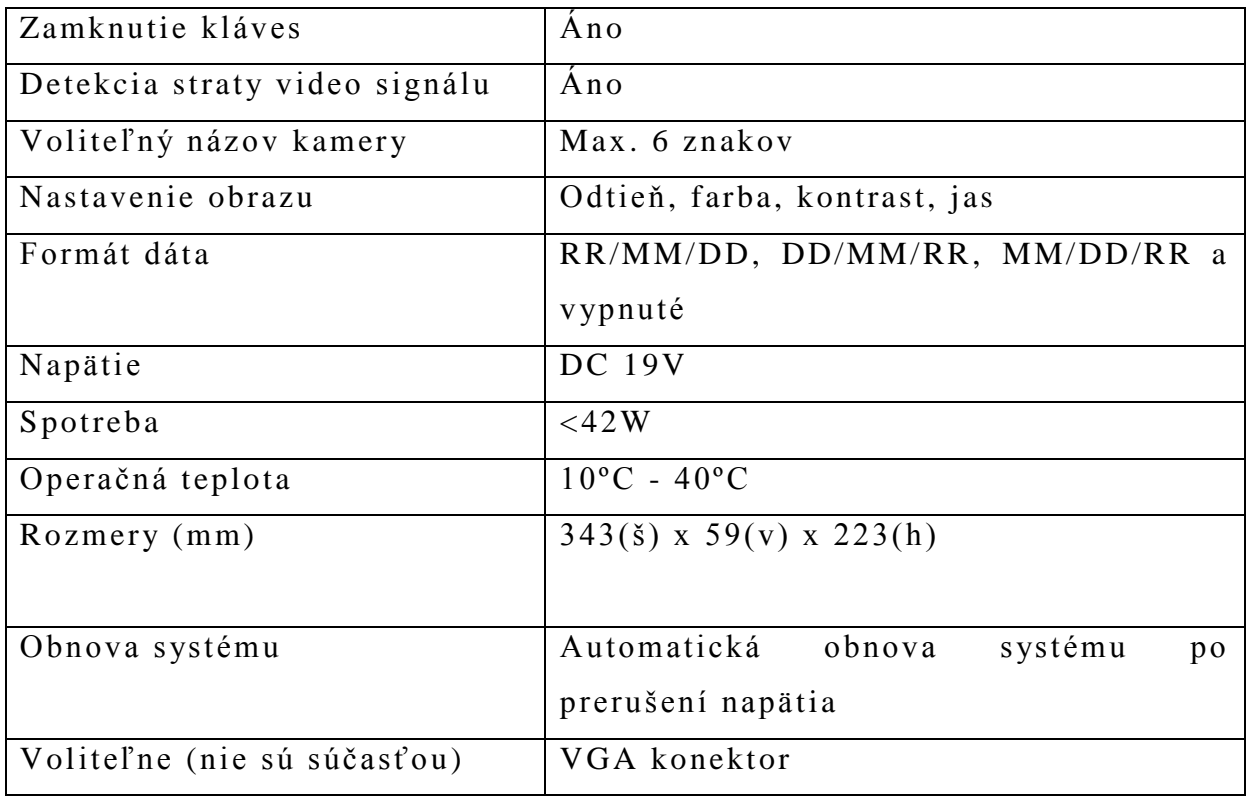

## *1.4 Predný panel*

Led diody: pokiaľ nastane niektorá nižšie uvedená podmienka, príslušná LED sa rozsvieti:

HDD: HDD je aktívna - probieha zápis alebo čítanie

HDD Full: HDD je zaplnený

ALARM: Ak je spustenýalarm

TIMER: Pokiaľ je časovač aktivovaný

PLAY: Prehrávanie

REC: Záznam

MENU: Po stlačení tlačítka MENU vstúpite do režimu hlavného menu

ENTER/SET: Stlačením "ENTER" potvrdíte nadstavenie zadaného parametra

Stlačením "SET" – zmeníte pozíciu zobrazeného kanála

Stlačením "V", "A", "►","◀" vyberiete kanál, ktorý chcete zmeniť

Stlačením "+" alebo "**-** " vyberiete kanál, ktorý chcete zobraziť

Stlačením "ENTER" potvrdíte nastavené parametre

**SEARCH**: Stlačením vstúpite do vyhľadávania záznamu.

SLOW: Stlačením pri prehrávání znížite rýchlosť prehrávánia záznamu

**ZOOM:** Stlačením ZOOM zväčšujete obraz na monitore v live režime (2x) digitálny ZOOM)

 $\Box$  $\Box$ 

Stlačením " $\boxplus^{\alpha}$  zobrazíte 4 kanály v kvadre

Stlačením "-, zmeníte nastavenie v menu

 $...$ **SEO/+**"

Stlačením "SEQ" aktivujete funkciu call monitor, ďalším stlačením ju zrušíte

Stlačením "+, zmeníte nastavenie v menu

**POWER:** Vypnutie / zapnutie DVR (Pri záznamovom móde pred vypnutím najprv zastavte záznam).

"CH1", "CH2", "CH3", "CH4" Stlačením zvoleného tlačítka zvolíte príslušný kanál

**REC:** Stlačením spustíte záznam

PLAY: Stlačením spustíte prehrávanie videozáznamu normálnej rýchlosti.

**,, ▲ /┃ ┃ ", …▼ /■ ", … ◀ /◀ ◀ ", " ▶ /▶▶** "

Stlačením "<sup>1</sup> " v režime prehrávania = pauza

Stlačením "**■**" v režime prehrávania = stop

Stlačením "**EE**" v režime prehrávania = rýchle spätné pretáčanie

Stlačením "►►<sup>"</sup> v režime prehrávania = rychlé převíjení

"SLOW" + "ZOOM" (AUDIO): Súčasným stlačením obidvoch tlačidiel vyberiete zvuk 1 z 2 audiokanálov (naživo alebo zo záznamu)

**"**" **/-"+"SEQ/+" (PTZ):** Súčasným stlačením obidvoch tlačidiel vstúpite /vystúpite do/z režimu PTZ ovládania.

Stlačením ► + **POWER** prepnete systém na PAL, **◄ + POWER** na NTSC (pri vypnutom DVR)

**MENU + ENTER – zablokovanie kláves a odhlásenie užívateľa** 

## *1.5. Zadný panel*

- **1. Prepínač 75Ω/HI**: Pri využití funkcie LOOP prepnite do HI, inak do 75Ω
- **2. VIDEO INPUT (Kanál 1 -4)**: Pripojenie zdrojov videosignálu (kamery) s BNC konektorom

 **LOOP (Kanál 1-4)**: Videovýstupy jednotlivých vstupných signálov

- **3. MONITOR**: Pripojenie hlavného monitoru
- 4. **CALL MONITOR**: Pripojenie CALL monitora. Zobrazuje prepínané kanále. Ak je spustený alarm, zobrazí alarmový kanál na nastavenú dobu.
- **5. AUDIO IN:** Pripojenie audiosignálu s CINCH konektorom. Pri zázname je signál nahrávaný.
- **6. AUDIO OUT**: Pripojenie audio monitora alebo reproduktora. 1 audio výstup.
- **7. D/V PORT (Digital Video Port):** Pripojenie k VGA karte.
- **8. EXTERNÝ I/O PORT**: Pripojenie externého zariadenia. Ovládanie ext. zariadenia alebo vzdialené ovládanie z ext. zariadenia (alarmové vstupy, externý alarm, PTZ kamera).
- **9. LAN:** Pro pripojenie k sieti (internetu) pomocou LAN kábla.
- **10. LINK/ACT LED**: Pokiaľ je sieťové pripojenie aktívne, LED svieti.

11. POWER: pripojenie napájacieho kábla z adaptéra.

### **2. Inštalácia a pripojenie**

## *Fyzické pripojenie*

- 1. Inštalujte HDD.
- 2. Pripojte kamery.
- 3. Pripojte monitory
- 4. Pripojte externé zariadenia
- 5. Pripojte napájanie

### *Uvedenie do pr evádzky*

- 1. Skôr ako uvediete DVR do prevádzky, nainštalujte správne HDD.
- 2. K zariadeniu pripojte napájací adaptér
- 3. Do sieťovej zásuvky 230V zasuňte napájaciu šnúru adaptéra. Rozsvieti sa červená Stand -by LED dióda indikujúca stand-by režim. Stlačte tlačítko POWER. Rozsvieti se červená POWER LED

dióda indikujúca stav zapnutia. Nasleduje bootovanie systému trvajúce 10-15 sekúnd.

4. Pred zahájením operácií na DVR nastavte systémový čas.

## **3. Základné operácie**

## *3.1 Záznam*

Vytvorenie záznamu je možné pomocou 3 nahrávacích režimov: manuálne nahrávanie, nahrávanie na základe udalosti a časové nahrávanie. Pri vypnutí napájenia budú video súbory uložené na HDD a po zapnutí napájenia sa DVR vráti k pôvodnému nahrávaciemu režimu.

- 1. MANUÁLNE NAHRÁVÁNIE zapnutie pomocou tlačítka REC, nahrávánie je indikované zeleným znakem ●
- 2. NAHRÁVÁNIE NA ZÁKLADE UDALOSTI zapnutie na základe detekcie alebo externého alarmu, nahrávánie je indikované obrázkami.
- 3. ČASOVÉ NAHRÁVÁNIE nahrávanie podľa časovača. Indikované oranžovým nápisom TIMER RECORD.
- Poznámka: V režime prepis záznamu (overwrite) budú po zaplnení disku predchádzajúce záznamy prepisované novými bez ďalšieho upozornenia.

## *3.2 Prehrávanie*

Stlačením PLAY sa prehrá posledné zaznamenané video.

## **1. Rýchl e prehrávanie dopredu (FF) a dozadu (REW)**

- Stlačením "►►"zrýchlite záznam 4 x, ďalším stlačením 8 x, ... až do maxima 32 x
- Stlačením " $\blacktriangleleft$ "pustíte záznam späť 4x, ďalším stlačením 8x, ... až do maxima 32x
- Typ záznamu (snímok alebo CIF) je ukázaný na obrazovke

## **2. Pauza / Krokov anie**

Stlačením klávesy " $\blacksquare$ " zastavíte obraz – PAUSE režim. V tomto režime:

• stlačením "▶▶ krokujete dopredu

- stlačením "< krokujete naspäť
- **3. Stop** stlačením "■ "zastavíte prehrávanie a DVR sa prepne do monitorovacieho režimu.

## **4. Prepínanie kanálov**

- Display režim: Tlačidlom "**H**⁄- " prepnete režim zobrazenia 4 kanálov na obrazovke
- Zväčšenie kamier na celú obrazovku: Tlačidlami 1,2,3,4 zväčšíte obraz kamery na celú obrazovku a prepínate jednotlivé kanále
- Zmena pozície zobrazenia kamery: Stlačte "ENTER/SET" pre zmenu pozície zobrazenia kanálov. Tlačidlami "
←▼▲" zvoľte kanál, ktorý chcete zmeniť.
- Tlačidlami "+" a "-" zvoľte kanál, ktorý chcete na danom mieste zobraziť a potvrďte tlačidlom "ENTER".

## **5. Pomalé pr ehrávánie**

Stlačením "SLOW" se prehrávanie spomalí na ¼ bežnej rýchlosti.

## **6. Audio**

Pri prehrávání záznamu si môžete súčasným stisknutím tlačidiel "SLOW" + "ZOOM" (AUDIO) zvoliť prehrávánie nahratého audio kanála alebo živý zvuk audio kanála.

## **4. Detailný rozbor MENU**

## *4.1 Schéma MENU*

## *Vstup do MENU*

Stlačením tlačidla MENU, zadaním hesla a potvrdením ENTER vstúpite do hlavného menu. Výrobne nadstavené heslo je 0000.

Hlavné menu má 4 voľby:

 $RECORD (ZÁZNAM) - nastavenie režimu nahrávania$ TIMER (PLÁNOVAČ)– nastavenie časového nahrávania DATE (DÁTUM)– nastavení systémového dátumu a času ADVANCE (ĎALŠIE)– nastavení ďalších funkcií

Pre nastavenie v menu použite nasledujúce tlačidlá:

"▲►▼◄" – pohyb kurzoru

"<sup>+""</sup> –, zmena čísla / voľby

"ENTER" – vstup do podmenu / potvrdenie voľby

"MENU" – vstup do hlavného menu / potvrdenie zmeny / výstup z menu

### *4.2 Hlavné menu – RECORD(ZÁZNAM)*

V hlavnom MENU zvoľte RECORD (ZÁZNAM) a potvrďte ho stlačením "ENTER".

1. MANUAL RECORD ENABLE (POVOLIŤ MANUÁLNY ZÁZNAM)– Spustenie / zastavenie manuálneho nahrávania.

2. EVENT RECORD ENABLE (POVOLIŤ ALARMOVÝ ZÁZNAM)– Zapnutie / vypnutie režimu nahrávania na základe udalosti (detekcia pohybu, extern ý alarm)

3. TIMER RECORD ENABLE (POVOLIŤ PLÁNOVANÝ ZÁZNAM)- Zapnutie / vypnutie režimu časového nahrávania

- 4. OVERWRITE (PREPISOVANIE ZÁZNAMU) Zapnutie / vypnutie prepisovanie disku. Pokiaľ je prepisovanie zapnuté, potom pri zaplnení disku sa automaticky budú premazávať najstaršie záznamy.
- 5. RECORD IMG SIZE (VEĽKOST OBRAZU)– voľba nahrávania FRAME alebo CIF(snímky alebo CIF). Pokiaľ chcete meniť toto nadstavenie, musíte na jprv zastaviť nahrávanie.
- 6. RECORD QUALITY (KVALITA ZÁZNAMU)– voľba kvality záznamu: BEST, HIGH, NORMAL, BASIC (najvyššia, vysoká, normálna, základná)
- 7. MANUAL RECORD IPS (RÝCHLOSŤ MANUÁ LNEHO ZÁZNAMU)– Nahrávanie je aktivované stlačením "REC". Zvoľte rýchlosť nahrávania obrázkov za sekundu pre manuálne nahrávánie: PAL – FRAME (Snímky): 25, 12, 6, 3 , CIF: 100, 50,25, 2
- 8. EVENT RECORD IPS (RÝCHLOSŤ ALARMOVÉHO ZÁZNAMU)– Nahrávanie je aktivované alarmom alebo pohybom. Zvoľte rýchlosť nahrávánia obrázkov za sekundu pre nahrávanie na základe udalostí. PAL – FRAME (Snímky): 25, 12, 6, 3, CIF: 100, 50,25, 2
- 9. TIMER RECORD IPS (RÝCHLOSŤ PLÁNOVANÉHO ZÁZNAMU) Nahrávanie je aktivované podľa časového plánu. Zvoľte rýchlosť nahrávánia obrázkov za sekundu pre časové nahrávanie. PAL - FRAME (Snímky): 25, 12, 6, 3, CIF: 100, 50,25, 2

10. TOTAL IPS SHARE (ROZDELENIE CELKOVEJ RÝCHLOSTI) –

k dispozícii sú 2 nastavenia:

FIX (PEVNÉ): rovnaká rýchlosť pre všetky kamery.

Rýchlosť na kanál = nahrávacia rýchlosť ÷ 4 kanály

(tzn. pre rýchlos ť 25 snímkov za sekundu je to 6,25

snímkov/sec/kameru)

## *4.3 Hlavné menu – TIMER (PLÁNOVAČ)*

V hlavnom MENU zvoľ te TIMER (PLÁNOVAČ) a potvrďte ho stlačením  $ENTER$ ".

- 1. DATE (DÁTUM)– Tlačidlami "+" a "-" zadajte deň alebo dni v týždni pre vyhotovenie záznamu.
- 2.START (START) HH/MM zadajte začiatok nahrávania (hodiny/minúty)
- 3. END (KONEC) HH/MM zadajte konec nahrávania (hodiny/minúty)
- POZNÁMKA 2.: Pokiaľ chcete zadať nahrávanie cez polnoc, postupujte podľa nasledujúcich príkazov:
- Príklad 1: Pokiaľ chcete nahrávať od nedele 23:30 do pondelka 23:30, zadajte do časovača SUN (nedeľa) od 23:30 do 23:30.
- Príklad 2: Pokud chcete nahrávať od nedele 08:00 do pondelka 15:00, zadajte do časovača SUN (nedeľa) od 08:00 do 00:00 a MON (pondelok) od 00:00 do 15:00

## *4.4 Hlavné menu – DATE (DÁTUM)*

V hlavnom MENU zvoľte DATE (DÁTUM) a potvrďte ho stlačením  $ENTER$ ".

- 1. DATE (DÁTUM)– nastavte na DVR správny čas (tlačidlami "+" a "-") ROK/MESIAC/DEŇ/HODINA/MINˇUTY/SEKUNDY (YEAR/MONTH/ DAY/HOUR/MIN/SEC)
- 2. FORMÁT (FORMAT)– zvoľte jeden z 3 formátov R-M-D, M-D-R, D-M- $R(Y-M-D, M-D-Y, D-M-R)$
- 3. DAYLIGHT SAVING (LETNÝ ČAS) pre zadanie letného času a jeho periódy (štart/koniec). Úprava sa vykoná ručne. Vstúpte do DAYLIGHT

SAVING (LETNÝ ČAS) menu režim a nastavte začiatok, konec a posunutie letného času.

## *4.5 Hlavné menu – ADVANCE (ĎALŠÍ)*

V hlavnom MENU zvoľte ADVANCE (ĎALŠI)a potvrďte ho stlačením .ENTER".

## *4.6 ADVANCE menu - CAMERA (Menu ĎALŠÍ - KAMERA)*

V ADVANCE (ĎALŠÍ) menu zvoľ te CAMERA (KAMERA) a potvrďte ho stlačením "ENTER".

Nastavenie pre jednotlivé kamery.

.

- 1. TITLE (NÁZOV)– Názov kamery, max. 6 znakov. Výrobné nastavenie = číslo kamery.
- 2. BRIG/CONT/SATU/HUE (JAS/KONT/SATU/HUE) Nastavenie jasu, kontrastu, sýtosti a farieb pre každú kameru. Nastaviť je možné hodnotu od 0 do 255. Výrobné nastavení pre jas je 110, pre ostatné 128.
- 3. COV (TAJ) zadajte YES / NO pre zakázanie / povolenie živého sledovania určitej kamery. Ak je aktivní, zobrazí sa na monitore symbol COV.
- 4. RECORD (ZÁZNAM)- zadajte YES / NO pre povolenie / zakázanie nahrávania pre určitú kameru
- 5. PREV / NEXT (HORE/DOLE)– PREV pre prechod na predchádzajúcu stránku, NEXT pre prechod na ďalšiu stránku.

# *4.7 ADVANCE menu - DETECTION (Menu ĎALŠÍ – DETEKCIA POHYBU)*

V ADVANCE (ĎALŠÍ) menu zvoľ te DETECTION (DETEKCIA POHYBU) a potvrďte ho stlačením "ENTER".

1 DETECTION SETUP (NASTAVENIE DETEKCIE)- Nastavení detekcie pohybu v obraze

a) TITLE (NÁZOV) – zobrazí název každého kanála (kamery)

- b) DET (DET)- zadajte ON / OFF pre aktiváciu / deaktiváciu funkcie detekcie pohybu pre každý kanál
- c) AREA (POLE)– stlačením ENTER vstúpite do nastavenia masky pre detekciu pohybu. Ružové políčka označujú oblasť, kde nebude detekovaný pohyb. Priehľadné políčka označujú oblasť, kde bude detekovaný pohyb.

Tlačidlom ENTER potvrdíte začiatok masky. Tlačidlami ◀ a nastavíte šírku, ▼ a ▲ výšku masky. Potvrdíte op äť ENTER. Tlačidlom "-"zamaskujete celú oblasť , tlačídlom "+" celú oblasť odmaskujete. Multi-detected area  $=$  oblast s viacerými zónami detekcie.

- d) LS Stupeň porovnávania dvoch snímkov. Čím menšie číslo, tým väčšia citlivost detekcie. Nastavit možno hodnotu od 0 do 15. Výrobné nastavení je 7.
- e) SS nastavení vzhľadom k veľkosti objektov na obrazovke (počet detekčných políčok). Čím menšie číslo, tým väčšia citlivost detekcie. Nastavit možno hodnotu od 0 do 15. Výrobné nastavenie je 3.
- Poznámka: Pokiaľ je hodnota 3, tak po zmene 3 políčok bude spustený alarm. Hodnota SS musí být menšia ako počet políčok zadaných pre detekciu.
- f) TS nastavenie vzhľadom k dĺžke pohybu. Čím menšie číslo, tým väčšia citlivost detekcie. Nastavit možno hodnotu od 0 do 15. Výrobné nastavení je 2.
- g) RE hodnota pre porovnávanie snímkov. Napr. hodnota 10 znamená, že sa bude odrazu porovnávať 10 po sobě idúcich snímkov podľa hodnôt LS, SS a TS. Čím väčšie číslo, tým väčšia citlivosť detekcie.
- h) ALARM Nastavte úroveň spoúšťania alarmu: LOW (nízka) / HIGH (vysoká)/OFF (vypnuté). Výrobné nastavení je OFF (vypnuté).

2. DETECTION TIMER (PLÁNOVAČ DETEKCIE)- Nastavení časového plánu pre začiatok a koniec detekcie pohybov v obraze.

## *4.8 ADVANCE menu – DISPLAY (Menu ĎALŠIE – ZOBRAZENIE)*

V ADVANCE (ĎALŠÍ) menu zvoľ te DISPLAY (ZOBRAZENIE) a potvrďte ho stlačením ENTER.

- 1. TITLE DISPLAY (ZOBRAZIŤ TITULKY) Zapnutie (ON)/vypnutie (OFF) zobrazen ie titulku kamery
- 2. DATE DISPLAY (ZOBRAZIŤ DÁTUM)– Zapnutie (ON)/vypnutie (OFF) zobrazenie dátumu.
- 3. HDD INFO (INFO O HDD) Zapnutie (ON)/vypnutie (OFF) zobrazen ie informácií o HDD
- 4. LOSS SCREEN (OKNO BEZ OBRAZU)– Farba obrazu pri strate videosignálu (BLUE – modrá / BLACK – čierna)
- 5. PLAYBACK INFO (INFO O ZÁZNAME)– Zadajte pozíciu pre informácie o prehrávání (center / normal)
- 6. DWELL DURATION(SEC) interval prepínania pre CALL (alarmový) MONITOR (2, 4, 8, 16 sekúnd). Nastavte pre každý kanál.
- 7. DE-INTERLACE (DE-INTERLACE)– zapnutie (ON)/vypnutie (OFF) funkcia DE-INTERLACE. Túto funkciu možno využiť pri prehrávaní záznamu rýchlejšieho pohybu pre odstránenie "roztrasenia" pohybujúcich sa objektov.
- 8. OSD (FARBA OSD) nastavení OSD menu možnosti farieb jednotlivých položiek submenu: GREEN(ZELENÁ), MAGNETA (PURPUROVÁ), RED(ČERVENÁ), PURE GRAY(ČISTO ŠEDÁ), GRAY(ŠEDÁ), PURE WHITE (ČISTO BIELA), WHITE  $(BIELA), YELLOW (ŽLTÁ), CYAN (MODROZELENÁ)$ 
	- MENU TITLE BACKGROUND (POZADIE TITULKOV) nastavenie farby pozadia titulkov
	- MENU BACKGROUND (POZADIE MENU) nastavenie farby pozadia menu
	- CURSOR (KURZOR) nastavenie farby poľa kurzoru
	- MESSAGE TITLE BACKGROUND (POZADIE SPRÁV) nastavenie farby pozadia správ
	- > MENU STYLE (STYL MENU) možnosti 3D priestorové al ebo FLAT - ploché
	- MENU TITLE FONT (FONT TITULKU) nastavenie farby titulkov menu
- MENU FONT (FONT MENY) nastavenie farby fontu menu
- RECORD SYMBOL (SYMBOL ZÁZNAMU) nastavení farby indikátora záznamu
- ALERT FONT (FONT ALARMU) nastavení farby fontu alarmu
- 9. WATERMARK (VODOZNAK) v režime prehrávania z webserveru sa môže užívateľ presvedčiť o autentickosti zálohovaného videa. Pokiaľ je zálohované video zmenené, obrázky sčerven ajú a prehrávanie sa zastaví.

## *4.9 ADVANCE menu – ALERT (Menu ĎALŠIE – ALARM)*

V ADVANCE (ĎALŠ IE) menu zvoľ te ALERT (ALARM) a potvrďte ho stlačením ENTER.

- 1. EXT.ALERT (ZVUK PRI EXTERNOM ALARME)– Zapnutie / vypnutie zvuku pri externom alarme
- 2. INT. BUZZER (ZVUK PRI INTERNEJ UDALOSTI)- Zapnutie / vypnutie zvuku pri: stlačení tlačidiel /strate videosignálu /detekcii pohybu /alarmu/ zapln enie HDD
- 3. KEY BUZZER (ZVUK PRI STLAČENÍ TLAČÍTKA)- Zapnutie / vypnutie zvuku pri stlačení tlačidiel
- 4. VLOSS BUZZER (ZVUK PRI STRATE OBRAZU) Zapnutie / vypnutie zvuku pri strate videosignálu
- 5. MOTION BUZZER (ZVUK PRI DETEKCII POHYBU)- Zapnutie / vypnutie zvuku pri detekcii pohybu
- 6. ALARM BUZZER (ZVUK PRI ALARME)- Zapnutie / vypnutie zvuku pri internom alarme
- 7. HDD BUZZER (ZVUK PRI ZAPLNEN Í HDD)- Zapnutie / vypnutie zvuku pri zaplnení HDD
- 8. HDD NEARLY FULL (GB) (MINIM ÁLNA KAPACITA HDD) Pokiaľ je predchádzajúca voľba zapnutá, spustí zvuk upozorňujúci na zaplnenie disku pri zadanom zostávajúcom počte GB
- 9. ALARM DURATION (SEC) (TRVANIE ALARMU) Nastavení dĺžky trvania alarmového nahráv ania (5, 10, 20, 40 sekú nd)
- 10. PRE-ALARM (PRE-ALARM)- Zapnutie /vypnutie funkcie pre-alarm. Pokiaľ je zapnutý a nahrávanie na základe alarmu alebo detekcie pohybu

aktivované, DVR nahrá 80 MB záznamu pred spustením nahrávania na základe alarmu/detekcie pohybu.

## *4.10 ADVANCE menu – REMOTE (Menu ĎALŠIE – ZAPOJENIE)*

V ADVANCE (ĎALŠIE) menu zvoľ te REMOTE (ZAPOJENIE) a potvrďte ho stlačením ENTER.

- 1. TITLE (NÁZOV) Názov kamery
- 2. DEVICE (ZARIADENIE) (NORMAL / PTZ kamera) vyberte PTZ alebo normálnu kameru pre každý kanál
- 3. ID (ID)– nastavte ID čísla zariadenia (0 až 255) ako ID jednotlivých kamier
- 4. PROTOCOL (PROTOKOL)– NORMAL / PELCO-D
- 5. RATE (RATE)- prenosová rýchlosť pre každý kanál (2400, 9600, 19200, 57600 BD)

## **PTZ OVLÁDANIE** (PTZ CONTROL)

- 1) Device (zariadenie) : naša vlastná značka PTZ/PELCO-D protokol PTZ
- 2) Connection (zapojenie): zapojenie PIN konektorov
- 3) Control Mode (ovládací režim): IR dialkové ovládanie (voliteľné)
- 4) Detailed Instructions (detailné inštrukcie): PTZ manuál

## *4.11 ADVANCE menu – SYSTEM (Menu ĎALŠIE – SYSTÉM)*

V ADVANCE (ĎALŠÍ) menu zvoľ te SYSTEM (SYSTÉM) a potvrďte ho stlačením ENTER.

- 1. SERIAL TYPE (TYP PROTOKOLU) sériový port zvoľte RS-485 nebo RS-232
- 2. BAUD RATE (BAUD RYCHLOST) prenosová rýchlosť DVR stlačte "ENTER" a nastavte prenosovú rýchlosť (2400, 9600, 19200, 57600 baudov)
- 3. HOST ID (ID HOSTA)- nastavenie ID DVR stlačte "ENTER" a nastavte ID DVR (0 až 255)

4. PASSWORD (HESLO)- nastavení hesla – stlačte "ENTER" pre nastavenie prístupového hesla (2 úrovne: administrátor alebo hosť). Užívateľ s úrovňou hosť má povolený prístup iba k živému videu, sekvenčnému zobrazeniu , prepínaniu zobrazenia kanálov a k zamknutiu tlačidiel.

5. RESET DEFAULT (VÝROBNÉ NAST.) – vrátenie všetkých hodnôt na výrobné nastavenie. Stlačte "ENTER" vyberte "YES" pre potvrdení alebo "NO" pre zrušenie.

6. CLEAR HDD (VYMAZAŤ HDD)- zmazanie disku. Stlačte "ENTER" vyberte "YES" pre potvrdenie alebo "NO" pre zrušenie. Tlačidlami "+" a "-" môžete vybrat HDD master, HDD slave alebo DISK ARRAY (diskové pole), ktoré plánujete vymazať.

7. UPGRADE (AKTUALIZÁCIA) – upgrade firmware. Pre tento model je možná aktualizácia firmware iba cez webovú aplikáciu.

8. AUTO KEYLOCK (AUTO-ZAMKNUTIE)– zamknutie kláves. Pri aktivácii vyberte nastavenie: NEVER (Nikdy)/10sec/30sec/60sec

9. LANGUAGE (JAZYK) – voľba jazyka. Stlačte "ENTER" a vyberte jazyk pre OSD.

10. VERSION (VERZE)- informácia o verzii firmware sa objaví na obrazovke.

11. VIDEO FORMÁT (FORMÁT OBRAZU) – informácie o video formáte sa objaví na obrazovke

## *4.12 NETWORK (Menu ĎALŠIE – SIT)*

V ADVANCE (ĎALŠÍ) menu zvoľte NETWORK (SIT) a potvrďte ho stlačením ENTER.

1. NETWORK TYPE (STATIC) (TYP SITE (STATICK Á)) – typ siete (statická IP)

Pokiaľ máte pridelenú statickú IP adresu, zvoľte túto možnosť a zadajte IP, bránu a masku podsiete.

2. NETWORK TYPE (DHCP) (TYP SITE (DHCP))

Táto DHCP funkcia musí byť podporovaná routerom alebo kábeľovým modemom s DHCP servisem.

3. NETWORK TYPE (PPPoE) (TYP SITE (PPPoE))

Pre túto funkciu musíte poznať užívateľské meno a heslo od ISP poskytovate ľa.

Poznámka: DHCP a PPPoE potrebujú použiť DDNS servis pre "Hostname" korešpondujúci s dynamickou IP adresou.

## *4.14 HDD INFO (Menu ĎALŠIE – INFO O HDD)*

Pri tejto voľbe sa zobrazia informácie o pripojených HDD a ich kapacite.

## *4.15 EVENT LOG (Menu ĎALŠIE – ZÁZNAMY)*

Tu môžete nahliadnuť do zoznamu udalostí (typ udalosti, čas a kanál). Vyberte EVENT LOG a stlačte ENTER.

1. VLOSS LIST (ZOZNAM STRÁT OBRAZU) – zobrazí sa zoznam informácií o strate video signálu

2. NET LIST (ZÁZNAMY PRÍSTUPU ZO SIETE) - zobrazí sa zoznam informá cií o sieťových udalostiach.

3. OTHERS (OSTATNÉ)- zobrazí sa zoznam ostatných informácií (zapnutie/vypnutie DVR, odblokovanie kláves, reset na výrobné hodnoty)

4. CLEAR ALL (VYMAZAŤ VŠETKO) – vymaže všetky zoznamy udalostí.

Do zvoleného zoznamu sa dostanete tlačidlom ENTER.

## **5. Dalšie operácie**

## *5.1 Vyhľadávanie (SEARCH)*

Stlačením tlačidla "SEARCH" na prednom panely prepnete DVR do vyhľadávacieho režimu.

1. HDD – Zadajte HDD, na ktorom chcete hľadať

2. FULL LIST (PLNÝ ZOZNAM) – zoznam všetkých nahrávok (R: RECORD / S: SYSTEM / A:ALARM / MS:MOTION / T:TIMER)

3. RECORD LIST(ZÁZNAMY) – vyhľadávanie v zozname nahrávok spustených ručne.

4. SYSTEM LIST (SYSTÉMOVÉ UDALOSTI) – v yhľadávanie v zozname systémových nahrávok .Pri kontinuálnom nahrávaní ukládá systém každú hodinu jeden súbor.

5. ALARM LIST (ALARMOVÉ UDALOSTI)- vyhľadávanie v zozname alarmových nahrávok

6. MOTION LIST (ZOZNAM DETEKCIE POHYBU) - vyhľadávanie v zozname nahrávok na základe detekcie pohybu

7. EVENT SEARCH (HĽADANIE UDALOSTI)– vyhľadávánie v zozname nahrávok podľa špecifickej časovej periódy

 $(ROK/MESIAC/DE\tilde{N}/HODINA/MINÚTA/KANÁL)$ . Zobrazí všetky záznamy na základě detekcie pohybov. Môžete prehrávať so zvýšenou rýchlosťou.

8. TIME SEARCH (HĽADANIE PODĽA ČASU) – vyhľadávanie podľa času (ROK/MESIAC/DEŇ/HODINA/MINÚTA)

Poznámka: Choďte kurzorom na zvolený súbor a stlačte ENTER pre prehranie videa. Pre zastavenie stlačte tlačidlo  $\|\cdot\|$ 

### *5.2 Zamknutie kláves (KEY LOCK)*

- 1. Key Lock On Zamknutie kláves
	- 1. Súčasným stlačením "MENU + ENTER" na čelnom panely zamknete klávesy.
	- 2 . Stlačením tlačidla "F2" na IR diaľkovom ovládači zamknete klávesy (nie je súčsťou – voliteľné príslušenstvo)
	- 3 . Automatické zamknutie.
- 2. Key Lock Off Odomknutie kláves stlačením niektorého tlačidla (okrem SHIFT a POWER) a zadanie správneho hesla klávesy op äť odomknete.
- 3. Password Heslo nastavenie hesla.

#### *5.3 Prepnutie systému PAL /NTSC (Switch The N/P System)*

- 1. Stlačte tlačidlo "POWER" pre vypnutie a potom stlačte "POWER" + "►" pre prepnutie na PAL systém.
- 2. Stlačte tlačidlo "POWER" pre vypnutie a potom stlačte "POWER" + "◀" pre prepnutie na NTSC systém.

### *5.5 Software web serveru*

### **1. Inštalácia software (Install the Software)**

- 1. Priložené CD vložte do CD mechaniky a inštalujte na PC.
- 2. PC nainštaluje súbor setup automaticky
- 3. Po úspešnej inštalácii sa na ploche objaví ikona Video Server E.

#### **2 Obsluha software (Software operation)**

1. Prepojte DVR s PC sieťovým káblom RJ45.

- 2. Nastavení LAN: Výrobné nastavenie IP DVR je 192.168.1.10, užívateľské meno i heslo je "admin". Nastavte IP počítača na 192.168.1.xxx (1-255 kromě 10).
- 3. Kliknite 2x na ikonu video servera. Zadajte 192.168.1.10, admin, admin. Po pripojenie k DVR môžete meniť nastavenie na DVR alebo priamo na počítači cez klientský software.
- 4. Network Type Statická IP Nastavte sieťové informácie v menu DVR.

 Dynamická IP (DHCP a PPPOE) - Nastavte sieťové informácie v menu DVR

- 5. Po nastavení sie ťových informácií kliknite 2 x na ikonu video serveru. Zadajte užívateľské meno, heslo a IP (statická IP) alebo meno hostiteľa (dynamická IP) a kliknite na zelené tlačidlo pre pripojenie.
- 6. LOGIN AP významy ikon.

Adress Book – Adresář – Tu si môžte pridať novú IP adresu alebo zapísanú adresu získať.

Player – Prehrávač – Tu si môžete prehráť súbory uložené v PC Search – Vyhľadávač – Vyhľadanie dostupných IP adries v lokálnej sieti a modifikácii sieťovéh nastavenia DVR. Copy – Kopie – Stlačením tohoto tlačídla skopírujete všetky inštalačné súbory. Vhodné pre uchovanie nastavenia pri inštalácii na iné PC.

 Upgrade Firmware – pokiaľ máte upgrade súbor na svojom PC, môžete tu aktualizovat DVR

7. Úvod do základných operácií:

# **Ovládací panel video web serveru (Digital Device Control Panel – 4CH DVR)**

- a. Prenosová rýchlosť obrázku za sekundu.
- b. Dátová prenosová rýchlosť
- c. Spojené/ Nespojené
- d. Rozlíšenie PAL: 320x276 / 640x552
- e. Kvalita obrazu: Vysoká, stredná, nízka
- f. Momentka
- g. Záznam spustenie / zastavenie záznamu ukladaného na PC. Každý súbor môže mať až 18 000 snímkov. Akonáhle je táto kapacita naplnená, ukladá sa nahrávka do ďalšieho súboru. Ahonáhle bude na disku zostávať len 200 MB, program zastaví záznam.
- h. Systémové nastavenie systému web servera
- i. Počet online užívateľov
- j. CH 1-4
- k. Zobrazenie 4 kamier
- l. Vyhľadávanie
- m. Záznam
- n. Stop / rýchle prehrávanie dopredu / dozadu / Pauza / Pomalé prehrávanie / Prehrávanie
- $0. +$
- $p -$
- q. Digitáln y zoom
- r. Zmena pozície zobrazenia kamery.
	- Tlačidlami ◀▶▼▲ zvoľte kanál, ktorý chcete zmeniť.
	- Tlačidlami + a zvoľte kanál, ktorý chcete na danom mieste zobrazit a potvrďte ENTER.
- s. Sekvencia vstup do funkcií CALL MONITORU.
- t. ENTER
- u. Zapnutie / vypnutie PTZ ovládania.
- v. MENU / nahor / nadol / vľavo / vpravo
- w. Zapnutie / vypnutie turbo

## **PTZ ovládací panel (Digital Device Control Panel – PTZ)**

- j. Prepozície 1-16
- k. AUTO
- l. Zoom
- m. Zaostrenie
- n. Max. zoom

o. ENTER

- p. Zapnutie / vypnutie PTZ ovládanie
- q. MENU / nahor / nadol / vľavo / vpravo
- r. Turbo rýchlejšie ovládánie PTZ (1x -10x)

## 8. **Prehrávánie záznamu (Playback Operation)**

- A. Informácie o prehrávaní (Playback Information) zobrazí nasledujúce informácie: Dátum, Čas, Rozlíšenie, Rýchlosť Dopredu / Dozadu, Status a Funkcie.
- B. Značka prebiehajúceho času (Time Progress Bar) zobrazuje ubiehajúci čas prehrávaného záznamu
- C. Funkcia (Function)

Prokladanie riadkov (De-interlace) – odstraňuje vibrácie zastavených snímkov a snímkov s rýchlym pohybom Odblokování (De-blocking) – odstraňuje jav videomozaiky Menu na obrazovke (OSD) – zobrazí OSD v okne webového prehrávač a

Prevod do AVI (AVI confery) – prevádza ucelené nahrané soubory do AVI formátu.

 Konfiguračné nastavenie (Conf. Setting) – okienko pre nastavenie webového prehliadača: cieľové miesto súboru, farba textu a farba textu v "progress status".

Vodoznak (Watermark) – potvrzuje autentickosť prehrávaných zálohovaných sú borov.

 Otvoriť predchádzajúci súbor (Open Previous File) – otvára predcházajúce zálohované video

 Otvoriť následujúci súbor (Open Next File) – otvárá nasledujúce zálohované video

D. Ovládacie tlačidlá prehrávania (Playback Control Buttons) – PLAY(prehrávanie )/STOP/PAUSE/FAST

REWIND (rýchle spätné prehrávanie)/FAST FORWARD (rýchle prehrávanie)

E. Momentka (Snapshot) – vytvorenie momentky, ktorá bude

uložená na označenom mieste

F. Ztvorenie prehrávače (Close the player) Poznámka:

•Pri zastavení prehrávaného obrazu zobrazíte stlačením symbolu

" **I**◄◄" predchádzajúci snímok a

stlačením "**I►►**"ďalší snímok.

•Uţ ívateľ môţe pri prehrávání na webov om prehliadači pre potvrdenie autentickosti záznamu stlačiť tlačidlo Vodoznak. Pokiaľ bude súbor zmenený, obraz sčervenie a prehrávanie sa zastaví.

## **3. Systémové nastavenie (Advanced Setting)**

Stlačíte ikonu "Systém Config" (Systémové nastavenie) systému web serveru, ukáže sa stránka systémového nastavenia. Tu vyberte stránku, ktorú chcete nastaviť. Po nastavení stránky stlačíte APPLY pre uloženie nastavenia.

## **Network – sieť**

V nastavenie siete vyberte jednu z možností: Static IP, PPPOE alebo DHCP.

- 1. Static IP zadajte IP, bránu, masku a webový port
- 2. PPPOE zadajte užívateľské meno a heslo od ISP poskytovateľa. PPPOE tiež potrebuje využitie DDNS služby pre obdržanie Hostiteľ ského mena odpovedajúcej dynamickej IP adrese.
- 3. DHCP Táto DHCP funkcia musí byť podporováná routerom alebo káblovým modemem s DHCP servisom. DHCP tiež potrebuje využitie DDNS služby pre obdržanie Hostiteľského mena odpovedajúce dynamickej IP adrese.
- 4. Web Port DVR môže byť prezerané cez sieť alebo webový browser. Typicky se používá TCP port s http 80.

V niektorých prípadoch je lepšie zmeniť číslo portu (zabezpečenia,

flexibilita…). Použiteľné je číslo 80 až 19999.

Pozn.: Niektoré routery potrebujú reštart DVR na poskytnutie IP adresy.

### **DDNS**

- 1. DDNS je servis pre prevedenie dynamickej IP adresy na zodpovedajúce hostitelské jméno.
- 2. DDNS žiadosť na www stránkach ponúkajúcich zadarmo DDNS servis získajte "hostname"
- 3. Povolenie DDNS funkcie kliknite na voľbu Enable pre povolenie tejto funkcie. Zadajte Užívateľské meno, Heslo a Doménu a zvoľte DDNS systémové meno.

Príklad použitia DDNS:

Pozrite webovú stránku prevádzkujúcu free DDNS servis, napr. [http://www.dyndns.org](http://www.dyndns.org/)

- Vytvorte si tu účet
- Akonáhle budete mať vytvorený účet, obdržíte v priebeho niekoľko minút potvrdzujúci e-mail. Pre dokončenie registrácie postupujte podľa pokynov v e-maily.
- Použite DDNS meno a heslo pre prihlásenie na DynDNS.
- Vytvorte Hostiteľské meno. Login – Account – My Service – Add Host Services – Add Dynamic DNS Host – Zadajte Hostiteľské meno – Kliknite na Add Host

### **Mail**

- 1. Pri vyhlá sení alarmu Video Web Server zachytí určitý počet snímk ov  $(max.10)$  a pošle ich na zadaný e-mail. (až do 5 príjemcov).
- 2. Do stĺpca Mail account (Mailový účet) zad ajte účet príjemcu. Informácie (SMTP server) získate od vášho e-mailového poskytovateľa.
- 3. Zadajte do okna "Mail from" vašu úplnu e-mailovú adresu.
- 4. Ak je potrebné, zaškrtnite v poli Verify Password "Yes" a zadajte užívateĺské meno a heslo.
- 5. Po nastavení stránky stlačte APPLY pre uloženie.

Pozn. Pro aktiváciu posielania e-mailov musíte povoliť funkciu emailového zasielania v nastavení Alarm.

### **FTP**

- 1. Pri vyhlásení alarmu Video Web Server zachytí určitý počet obrázkov a nahrá ich na zadanou FTP stránku.
- 2. Vložte detailné FTP informácie.
- 3. Po nastavení stránky stlačte APPLY pre uloženie
- Pozn. Pro aktiváciu posielania na FTP musíte povoli't funkciu zasielania v nastavení Alarm.

#### **Nastavení kamier (DVR - Camera Setting)**

- 1. V tomto okne môžete zmenit nastavení pre jednotlivé kamery.
- 2. Vyberte kameru, kliknite na "Edit" pre vstup do nastavovacieho okienka.
- 3. Titulky zadajte meno kamery (do 6 znakov )
- 4. Nastavení (adjustment) zadajte požadované hodnoty jasu, kontrastu, sýtosti a farby
- 5. Po nastavení kliknite na "OK", potom na "APPLY" pre uloženie.

**Externé zariadenie (Device) -** Tu môžete editovať všetky pripojené externé zariadenia

- 1. Vyberte zariadenie a kliknite na Edit.
- 2. Device Type vyberte normálnu kameru alebo PTZ kameru
- 3. ID No Zadajte ID číslo (1 až 255) externého zariadenia
- 4. Protocol Type vyberte normál alebo PELCO-D
- 5. Baud rate zadajte prenosovú rýchlosť pre každý kanál (2400,4800, 9600, 19200, 38400, 57600, 115200)
- 6. Po nastavení kliknite na " $OK$ ", potom na "APPLY" pre uloženie.

#### **Detekcia (Detection)** – detekcia pohybu

- 1. Vyberte požadovaný kanál a kliknite na "Edit" pre vstup do nastavenia.
- 2. Motion Det. Sensitivity (citlivost detekcie pohybov) nastavte citlivosť podľa 4 faktorov.

LS – Stupeň porovnávania dvoch obrázkov. Čím menšie číslo, tým

väčšia citlivost detekcie.

- SS nastavenie vzhľadom k veľkosti objektov na obrazovkee (počet detekčných políčok). Čím menšie číslo, tým väčšia citlivosť detekcie.
- TS nastavenie vzhľadom k dĺžke pohybu. Čím menšie číslo, tým väčšia citlivosť detekcie.
- RE hodnota pre porovnávanie po sebe idúcich obrázkov podľa hodnôt LS, SS a TS. Čím väčšie číslo, tým väčšia citlivosť detekcie.
- 3. Alarm Nastavte úroveň spúšťania alarmu: LOW (nízka) / HIGH (vysoká)
- 4. Motion Detection Area (oblasť detekcie) klikajte na oblasť myšou pre výber oblasti s detekciou.

Ružové políčka označujú oblasť, kde nebude detekovaný pohyb. Prehľadné políčka označujú oblasť, kde bude detekovaný pohyb. Kliknutím na "Select All" zrušíte predcházajúce nastavenia Kliknutím na "Clear All" aktivujete detekciu v celej oblasti.

5. Po nastavení kliknite na " $OK$ ", potom na "APPLY" pre uloženie.

### **Síťové zálohovanie (Network Backup)**

- 1. Zálohuje nahraté súbory z DVR do PC prostredníctvom siete.
- 2. Vstúpte do Backup information  $\rightarrow$  kliknite na "Start"  $\rightarrow$  Sukces  $\rightarrow$  $Cover \rightarrow Play$  File

### **Zoznam udalostí (Search List)**

- 1. HDD Numer zvoľ te disk (Master / Slave)
- 2. List type typ udalosti (všetky / manuálne / systémové / alarmové detekcie)
- 3. Max List Numer maximálny počet udalostí
- 4. Download HDD List tu kliknite pre výpis zvolených udalostí

## **Časové nahrávání (Timer Record)**

Tu môžete nastavit celkovo 7 časových plánov pre nahrávanie.

- 1. **DATE**: Zadajte deň, prípadne pondelok -piatok, sobota -nedeľa, denne.
- 2. **START**: Zadajte začiatok nahrávania

### 3. **END**: Zada jte koniec nahrávania

Potvrďte APPLY. Pokiaľ kliknete na EXIT, opustíte menu bez uloženia.

### **Dátum (Date)**

Tu môžete zadať systémový dátum a čas DVR, formát dáta a zapnúť / vypnoúť každodenný záznam.

### **Nastavenie nahrávania (Record Setting)**

- 1. Manuálne nahrávanie zapnué / vypnuté a počet snímkov záznamu
- 2. Nahrávání na základe udalosti zapnuté / vypnuté a počet obrázkov záznamu
- 3. Časové nahrávánie zapnuté / vypnuté a počet obrázkov záznamu
- 4. Prepis záznamov pri zapnutí prepisovania záznamu sa po zaplnení disku začnú vymazávať najstaršie záznamy
- 5. Formát záznamu zvoľ te veĺikost obrázkov frame (obrázok) aleboCIF
- 6. Kvalita záznamu Best (na jvyššia), High (vysoká), Normal, Basic (základná)

### **Alarm**

- 1. Alarm Trigger zapnutie / vypnutie Email a FTP oznamovacie funkcie
- 2. Alarm Metod  $-$  E-mail alebo  $FTP$
- 3. Post Numer nastavenie počtu MJPEG obrázkov (1-10)
- 4. Alarm Duration Doba trvania alarmu 3s, 15s, 30s, 1min, 30min
- 5. Alarm Refresh vymazanie alarmového oznámenia na obrazovke

Pozn.: Keď je spustený alarm externým zariadením (PIR, senzor), môžete na obrazovke nájsť červenú ikonu oznamujúcu alarm, a video web server začne automaticky nahrávať.

### **Všeobecne (General)**

- 1. Údaj o verzi firmware DVR
- 2. Select Turbo Step (Zrýchlenie výberu) zrýchlenie rýchlosti ovládania (1 aţ 10).. Napr. hodnota 5 znamená 5 kliknutí.
- 3. Max Log List nastavenie maximálneho počtu výpisov log

4. Server Log – kliknutím na "Server Log" tlačítko vstúpite do výpisu serverových log.

### **Účet (Account**)

- 1. Nastavení užívateľ ského účtu (max. 5 účtov), heslo, dĺžka pripojenia a stupňa autoriz ácie (max. 5 účtov online v jeden čas). Pro vstup kliknite na ADD.
- 2. Užívateľské úrovne:

SUPERVISOR – prístup k vše tkým funkciám a, b, c, d, e, f

HIGH - prístup k funkciám a, b, c, d, e

NORMAL - prístup k funkc iám a, d, e

GUEST – prístup iba k funkcii a (sledovaniu obrázkov)

3. Dĺžka pripojenia – akú dobu môže byť užívateľ online (1min, 5min, 10min, 1h, 1den, neo bmedzene)

#### **Informácie o online užívateľovi (Online User Info)**

Informácia o práve pripojených uživateľoch (meno, IP adresa, autoriz ácia, úroveň, rozlíšenie a kvalita snímkov.)

#### **Umístnenie súborov (File Path)**

- 1. Snapshot Path cesta pre uloženie momentiek
- 2. Record Path cesta pre uloženie manuálnych záznamov

### *5.6 Propojenie Video Web Server a s IE pr ehliadačom*

Video Web Server môžete taktiež prepojiť s IE prehliadačom. Táto funkcia je dostupná v WIN 2000 a WIN XP (vhodnejšia je WIN XP).

Krok 1: Zadajte IP adresu, ku ktoré sa chcete pripojiť a potvrďte ENTER Pozn.: Ak nie je číslo TCP portu 80 postupujte podle príkladu: IP adresa je 60.121.46.236, port je 888. Potom zadáte do pole URL adresy:http://60.121.46.236:888

Krok 2: Kliknite na Download JAVA a potom na Download JRE 5.0 Update 4.

Krok 3: Potvrďte súhlas s licenciou kliknutím na Akcept License Agreement

Krok 4: Vyberte offline nebo online inštaláciu.

Krok 5: Ve zmite si ako príklad offline in štaláciu: zadajte umiestnenie pre súbor, uložte ho a potom naň 2x kliknite.

Krok 6: Po inštalácii opät zadajte IP adresu DVR a potvrďte ENTER. V prihlasovacom okne vyplňte užívateľské meno a heslo a po prihlásení sa zobrazí okno.

## **6.1 Prípadné problémy a ich riešenie**

Pokiaľ zistíte nesprávnu funkciu zariadenia, nemusí ísť o vážnu závadu, ale v mnohých prípadoch je možná ľahká náprava. V nižšie uvedenej tabuľke sú popísané závady a ich možné riešenia.

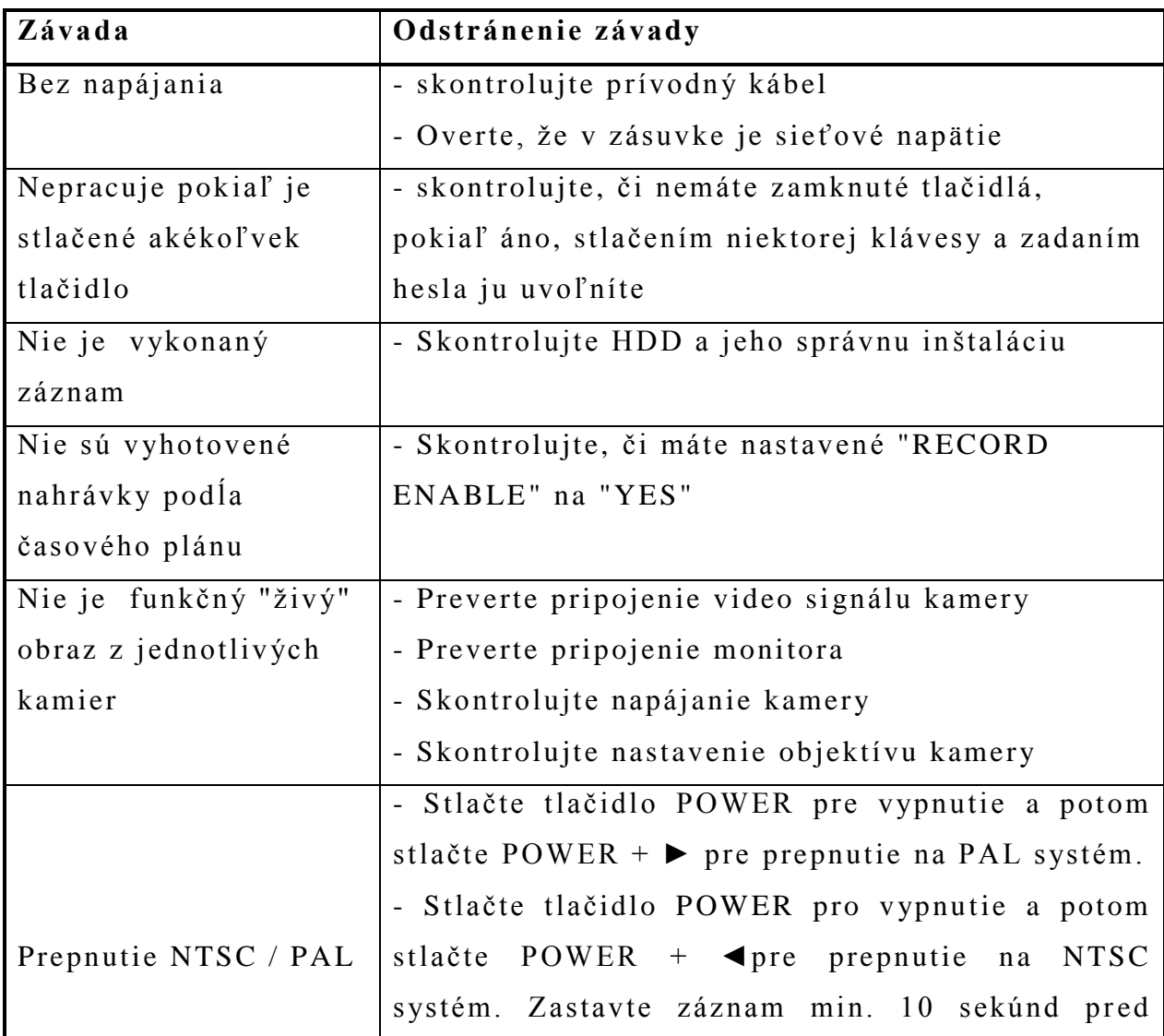

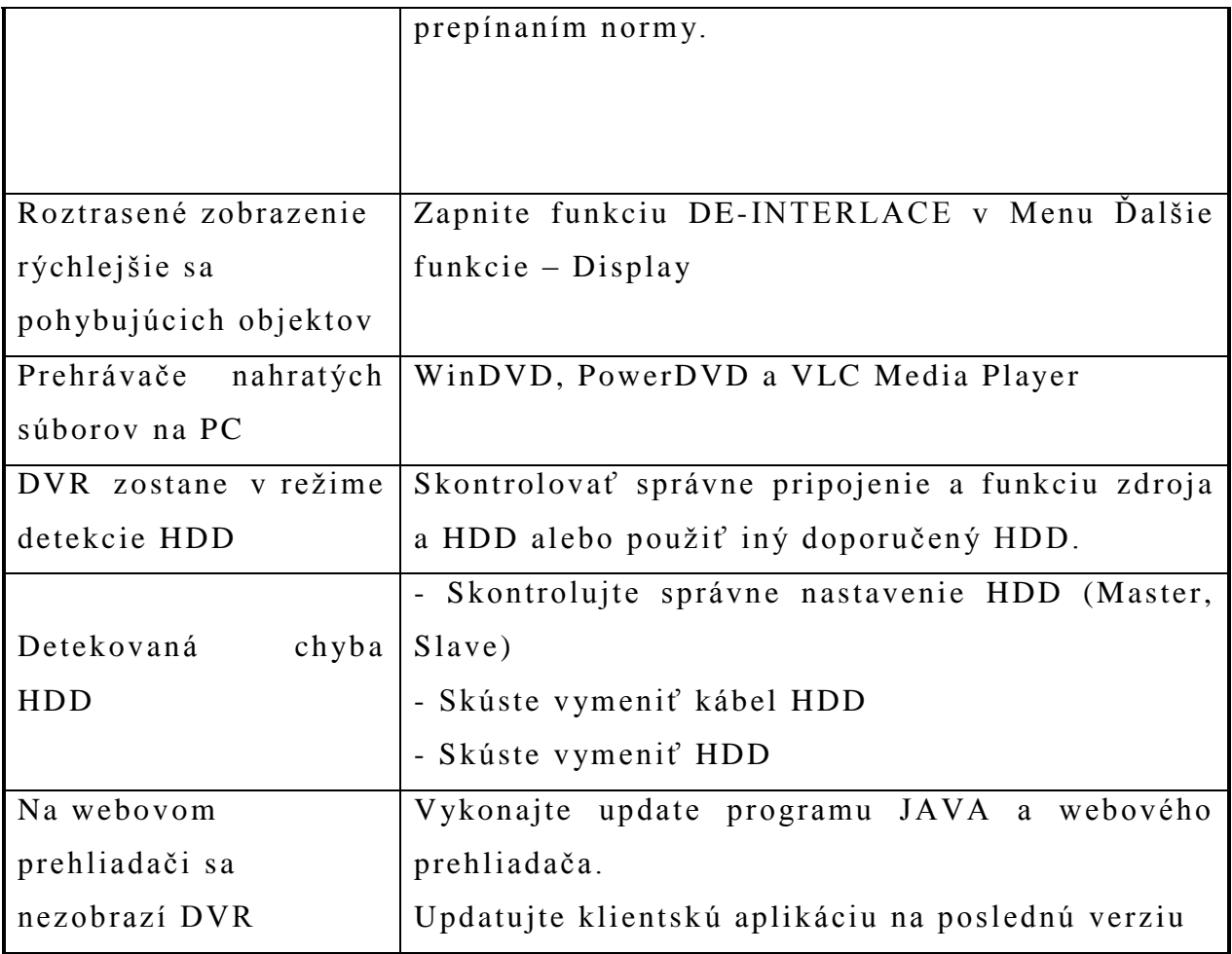

## **Inštalácia HDD**

Postupujte pozorne podľa nasledujúcich krokov.

- 1. Odmontujte kryt DVR
- 2. Nasuňte konektor na HDD
- 3. Zašrobujte 4 šroby HDD do zásuvky
- 4. Vložte a prišrobujte zásuvku s HDD do DVR
- 5. Zakrytujte DVR

## **Popis sériového rozhrania**

## PIN 1 **RS232-TX**

DVR môže byť ovládaný pomocou externého zariadenia alebo riadiaceho systému, napr. klávesnicou, s použitím sériového protokolu RS-232

## PIN 2 **RS232-RX**

DVR môže byť ovládaný pomocou externího zariadenia alebo riadiaceho systému, nap. klávesnicou, s použitím sériového protokolu RS-232

### PIN 3 - PIN 6 **ALARMOVÉ VSTUPY**

Propojením alarmových vstupov (pin 3, 4, 5) a zeme (pin 9) spustíte záznam a bzučiak v DVR.

Ak je v nastavení Menu/Kamera/Alarm nastavené "Low": Pokiaľ je alarmový signál "Low", tak sa spustí záznam a zvuková signaliz ácia.

Ak je v nastavení Menu/Kamera/Alarm nastaven é "High": Pokiaľ je alarmový signál "High", tak sa spustí záznam a zvuková signalizá cia.

### PIN 7 **EXTERNÝ ALARMOVÝ VÝSTUP NC**

Normálne je COM prepojený s NC. Pokiaľ je spustený alarm, COM sa odpojí od NC a spojí s NO.

### PIN 8 **EXTERNÝ ALARMOVÝ VÝSTUP NO**

Normálne je COM odpojený od NO. Pokiaľ je spustený alarm, COM sa spojí s NO.

PIN 9 **GND** Signál GND  $($ "zem")

#### PIN 10 **RS485-B**

DVR môže byť ovládaný pomocou externého zariadenia alebo riadiaceho systému, napr. klávesnicou, s použitím sériového protokolu RS-485.

#### PIN 11 **RS485-A**

DVR môže byť ovládaný pomocou externého zariadenia alebo riadiaceho systému, napr. klávesnicou, s použitím sériového protokolu RS-485.

#### PIN 12, PIN 13 **PIN OFF**

#### PIN 14 **ALARM RESET**

Spojením ALARM RESET (PIN 14) s GND (PIN 9) se vyradí alarm funkcie

ALARM RESET (PIN 14) môže byť použitý pre reset obidvoch alarmových výstupn ých signálov a bzučiaku v DVR.

Pokiaľ je alarm spustený, signál prejde na úroveň LOW a zastaví všetky alarmové aktivity. Za normálnych podmienok zostane na úrovni HIGH.

## PIN 15 **EXTERNÝ ALARMOVÝ VÝSTUP COM**

Normálne je COM odpojený od NO. Pokiaľ je spustený alarm, COM sa spojí s NO.

PIN 16, PIN 17 **GND** Zem

#### **4. Preskúšanie funkčnosti navrhnutého zabezpečovacieho systému**

#### **4. 1 Montáž GSM pageru GB05 0**

GSN pager GB050 je určený k prevádzke iba v suchých, ale neprehriatých priestoroch.

Pri montáži sa musíme vyhnúť miestam: - vlhkým, (mokré steny, vonkajšie prostredie), blízkosť vodných zdrojov

(umývadlá, vane, bojlere)

- s priamym slnečným žiarením alebo v blízkosti vykurovacích telies

- v blízkosti telefónnych ústrední a ďalších elektrických, rádiových a komunikačných zariadení (TV prijímače, satelity, rádioprijímače, vysielačky a pod.), kedy môže dôjsť k narušeniu činnosti komunikačného procesora , tak aj k rušeniu okolitých zariadení.

Pred montážou komunikačného procesora GB050 s mobilným telefónom Ericson si najprv zistite, či je v danej lokalite dostatočne veľký signál príslušnej mobilnej siete. Vhodné je umiestniť komunikačný procesor v priestore, ktorý je strážený, aby nemohol byť ľahko odcudzený alebo vyradený z činnosti.

#### **4.2 Uvedenie do prevádzky**

Pred uvedením do prevádzky je potrebné pripojiť na svorkovnici na hornej strane komunikačného procesora prívod napájacieho napätia z externého sieťového napájača 9V/150 mA alebo 12 C / 500 mA, prípadne z externého akumulátora o napätí 12 V. Napájacie napätie sa pripája na svorky č. 10 (+12 V) a č. 7 (zem, mínus). Čísla svoriek na sovrkovnici sú priradené zľava doprava v prípade, že sa dívate na prednú stranu telefónu Ericsson s pripojením komunikarom GB050 na jeho zadnej strane.

Komunikačný procesor GB050 môže pracovať z akumulátora mobilného telefónu asi 24 hodín. V tomto stave, však komunikačný procesor nie je schopný zapnúť mobilný telefón, te da ani odoslať SMS správu a funkcia celého zariadenia by bola vyradená.

Použitie záložného externého akumulátora pre prípad výpadku sieťe je teda nevyhnutný. Bez externého napájania však nedokážu zapnúť mobilný telefón Ericsson a preto je ignorovaný aj pokyn RESET. Konfigurácia, ktorú nastavíte do pamäti GB050 bude však i pri odpojení alebo úplnom vybití záložnej batérie po ľubovoľne dlhú dobuuchovávaná v pamäti typu EEPROM. Po obnovení dodávky sieťového napätia sa prevádzka pageru automaticky obnoví.

#### **4.3 Vloženie SIM karty a priprava mobilného telefónu**

Komunikačný procesor GB050 sa dá použiť v spojení s mobilným telefónom Ericsson A1018. Pri pripojovaní iných typov mobilov môže dôjsť k ich poškodeniu , k poškodeniu komunikačného procesora a preto sa ich použitie neodporúča, aj keď by zrejme toto spojenie bolo s úpravami možné

Mobilný telefón Ericson musí byť v základnom nastavení, zmeny môžu byť iba v parametroch uvedených ďalej. Každá SIM karta obsahuje PIN, ktorý je od jej predajcu nastavený, Je to štvormiestne číslo, ktoré od nás pýta mobilný telefón pri jeho zapnutí. Komunikačný procesor GB050 po pripojení k mobilnému telefónu najprv tento PIN odošle do mobilu. Musí mať teda jeho hodnotu dopredu vloženú do svojej pamäte (implicitne z výroby je v GB050 vložená hodnota  $PIN = 0000$ ). Tento implicitný  $PIN$ však GM050 do mobilného telefónu neposiela.

V GB050 nastavíme nenulovú hodnotu PINu ( nejaké štvormiestne číslo), rovnaká hodnota PINu musí byť nastavená na SIM karte a v mobilnom telefóne musí byť nastavené blokovanie prístupu k jeho prevádzke práve PINom.

Postup je nasledujúci:

- 1. Vloţíme SIM kartu do mobilného telefónu Ericsson.
- 2. Pripojíme do mobilného telefónu jeho akumulátor (v našom prípade má akumulátor pripevnený komunikačný procesor GB050).
- 3. Prepojíme dátový kábel (plochý päťpramenný vodič), vedúci z komunikačného procesora GB050 a zakončený konektorom do príslušnej zásuvky na spodnej strane mobilného telefónu Ericsson. Je nesymetrický, takže ho je možné vložiť iba jedným spôsobom.
- 4. Zasunieme jumper (červená alebo čierna prepojovacia spojka, dodávaná samostatne v zostave komunikačného procesora GB050) do otvoru na pravom boku komunikačného procesora GB050, tento jumper pripojuje napájanie komunikačného procesora GB050 k internému a kumulátoru telefónu Ericsson.
- 5. Pripojíme svorkovnicu a na hornej strene komunikačného procesoru a do nej pripojíme externý napájací zdroj 230 v / 12 V - 500 mA tak, že jeho vodič s napätím + 12 V bude pripojený na svorku č, 10 a záporný vodič zdroja (zemný) na svorku č. 7. Svorky sú číslované zľava pri pohľade na displej mobilu a kladný v ývod napätia + 12 V zo zdroja je obyčajne vyvedený zo zdroja vodičom s farebným obdĺžnikovým pruhom (lepšie je to overiť voltmetrom).
- 6. Po zapojení zdroja do elektroro zvodnej siete 230 V sa rozbliká kontrolná LED na ľavom boku komunikačného procesora, rozsvieti sa displej mobilného telefónu a telefón Vás požiada o zadanie čísla PIN. Predpokladajem napríklad, že toto číslo je napr. 4756 a po jeho zadaní prostredníctvom kláves ho do telefónu vložíme príkazom YES (stlačením príslušnej klávesy v ľavom hormnom rohu klávesnice mobilného telefónu ).
- 7. Ďalej musíme počkať, pokiaľ telefón pohľadá signál pripojovateľa, ktorého karta je v telefóne vložená. Na displeji telefónu sa vľavo zobrazuje na špičku postavený trojuholník vodorovným smerom nahor sa rozširujúcich čiarok, ktorých počet indikuje silu signálu pripojovteľa v mieste umiestnenia mobilu. Napravo sa indikuje nabíjanie akumulátora mobilu. V tomto stave je mobilný telefó n a tým aj komunikačný procesor GM050 schopný prijímať SMS správy,

obsahujúce informácie o požadovanom nastavení komunikačného procesora.

- 8. Tieto konfiguračné správy pre nastavenie činnosti komunikačného procesora GB050 môžu byť odosielané z iného mobilu alebo aj z internetu, prípadne aj z PC pomocou zvláštneho kábla.
- a./ Odosielani konfiguračných SMS správ z iného mobilu je najťažšie, správy sú kódované. Každú konfiguračnú správu musíme zaplatiť a to pri komplikovanom zápise správy znamená, že pri chybnom odosielaní platíme aj viackrát.
- b./ Odosielanie konfiguračných SMS správ cez portál z internetu je optimálnym cenovým riešením, pretože tieto SMS správy neplatíme a nepotrebujeme žiadny prepojovací kábel. Prácnosť a zložitosť kódovania správ však aj tu zostáva, aj keď za chyby neplatíme.
- c./ Užívateľsky najpríjemnejším je konfigurácia komunikačného procesora GB050 cez špeciálny kábel, prepájajúci komunikačný procesor s COM portom počítača. K tomu však potrebujeme zakúpiť špeciálny kábel, ktorý nie je v cene základnej dodávky prístroja, program pre PC a zvláštny sieťový zdroj, vybaven ý príslušnými káblovými koncovkami. Pre laika je to optimálne riešenie.
- 9. Aby bol komunikačný procesor GB050 schopný vôbec komnikovať s mobilným telefónom Ericsson, musíme do komunikačného procesora vložiť rovankú hodnotu PINu, akú máme nastavenú v mobile, t. j. v našom prípade 4756. Požijeme teda napr. prvú metódu z bodu 8a/, tak musíme z iného mobilného telefónu odoslať SMS správu v znení:

#### **XX0000PIN PPPP**

#### kde

- prvé dve veľké písmená XX maú odlíšiť tento príkaz od iných možných príkazov a textov v SMS správach a sú charakteristické pre všetky príkazy obsianuté v SMS správach pre nastavenie komunikačného procesora GB050,

- ďalšie šyri číslice sú hodnotou PINu, ktorý je z výroby v komunikačnom procesore už nastavený, teda číslice 0000,

- tretím v poradí príkazu je názov parametra PIN, ktorý informuje komunikačný procesor GB050, že mienite tento parameter nastavovať,

- za medzerou po názve parametra nasleduje jeho nová požadovaná hodnota ppp, ktorú v našom prípade musíme voliť ako PIN v telefóne, teda 4756,
- 10. Na túto konfiguračnú SMS správu odoslanú na mobil Ericsson z iného mobilu komunikačný procesor GB050 odosielateľovi odpovie avízom a upozorní ho na nutnosť zjednotiť PIN v GB050 a mobilnom telefóne Ericsson pomocou vypnutia mobilného telefónu Ericsson.
- 11. Po príchode avíza na externý telefón je potrebné najneskôr do 1 hodiny overiť zhodné nastavenie PINu v obidvoch častiach vypnutia mobilu Ericsson tlačítk om NO vpravo hore na klávesnici mobilu. Ak je PIN správne nastavený a je pripojené externé napájanie, komunikačný procesor GB050 zapne telefón, nastaví mu jeho PIN a LED začne blikať v pomalom rytme. To signalizuje pripravenosť pageru (pager = mobil Ericsson + komunikačný procesor GB050 + napájací zdroj ) k prijímaniu a odosielaniu správ. Zároveň si GB050 uloží tento nový PIN do svojej pamäti.
- 12. Aby mohol mobil Ericsson volať na správne SMS centrum príslušného operátora, musíme v tomto mobile nastaviť správne číslo tohto operátora.